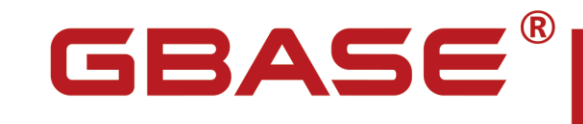

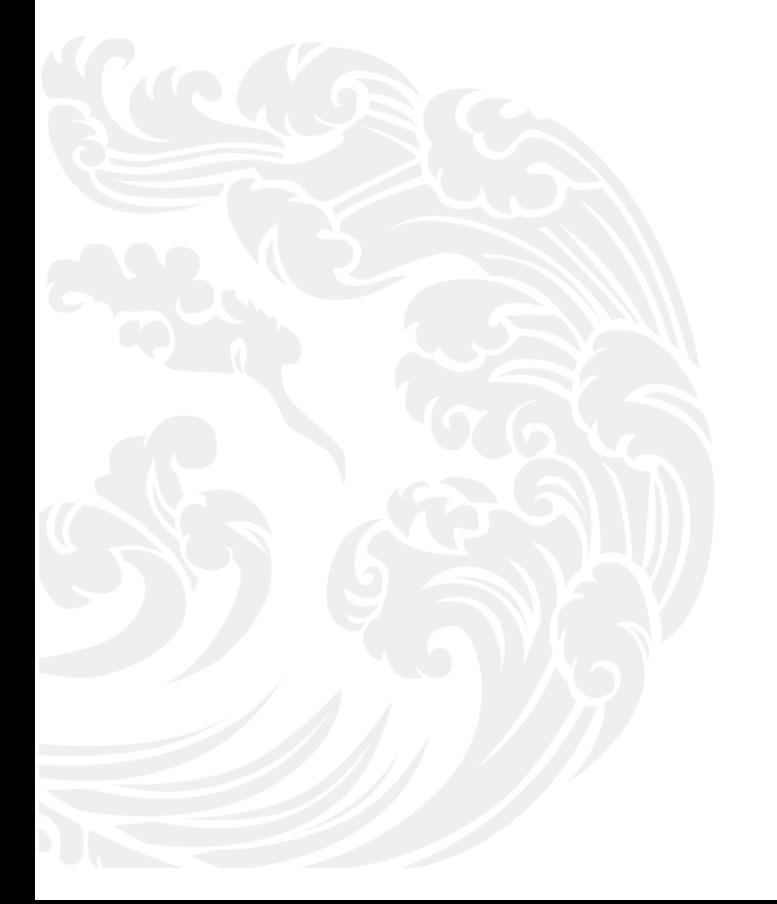

**NEW** www.gbase.cn

#### 统一数据平台监控与运维系统用户手册,南大通用数据技术股份有限公司

GBase 版权所有©2004-2023,保留所有权利。

版权声明

本文档所涉及的软件著作权、版权和知识产权已依法进行了相关注册、登记,由南大通用数 据技术股份有限公司合法拥有,受《中华人民共和国著作权法》、《计算机软件保护条例》、

《知识产权保护条例》和相关国际版权条约、法律、法规以及其它知识产权法律和条约的保 护。未经授权许可,不得非法使用。

免责声明

本文档包含的南大通用公司的版权信息由南大通用公司合法拥有,受法律的保护,南大通用 公司对本文档可能涉及到的非南大通用公司的信息不承担任何责任。在法律允许的范围内, 您可以查阅,并仅能够在《中华人民共和国著作权法》规定的合法范围内复制和打印本文档。 任何单位和个人未经南大通用公司书面授权许可,不得使用、修改、再发布本文档的任何部 分和内容,否则将视为侵权,南大通用公司具有依法追究其责任的权利。

本文档中包含的信息如有更新,恕不另行通知。您对本文档的任何问题,可直接向南大通用 数据技术股份有限公司告知或查询。

未经本公司明确授予的任何权利均予保留。

通讯方式

南大通用数据技术股份有限公司

天津华苑产业区海泰发展六道 6 号海泰绿色产业基地 J 座(300384)

电话:400-013-9696 邮箱:info@gbase.cn

商标声明

 $\overline{\text{GBAS}}$ 

注册的注册商标,注册商标专用权由南大通用公司合法拥有,受法律保护。未经南大通用公 司书面许可,任何单位及个人不得以任何方式或理由对该商标的任何部分进行使用、复制、 修改、传播、抄录或与其它产品捆绑使用销售。凡侵犯南大通用公司商标权的,南大通用公 司将依法追究其法律责任。

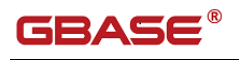

# 目录

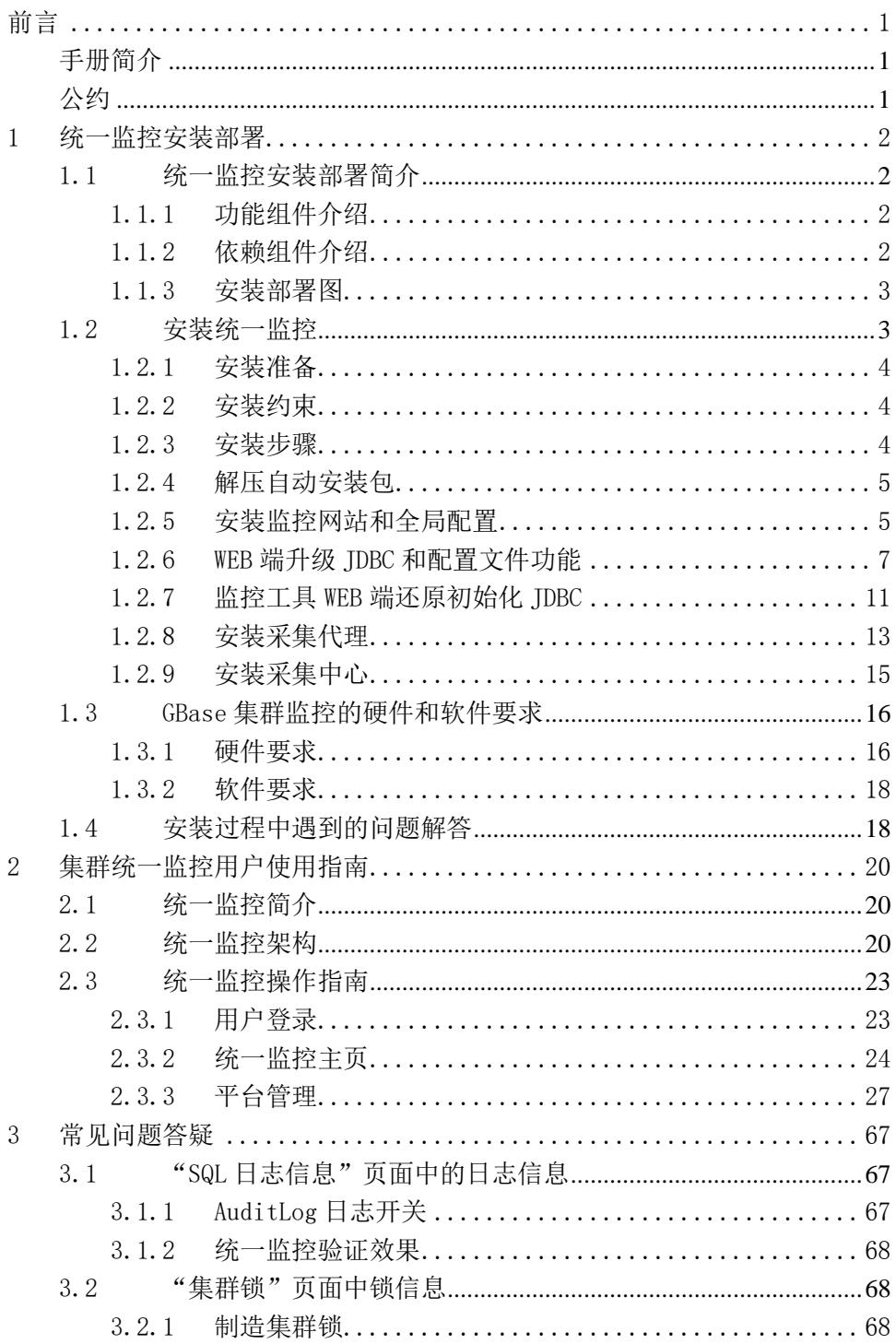

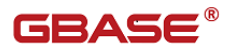

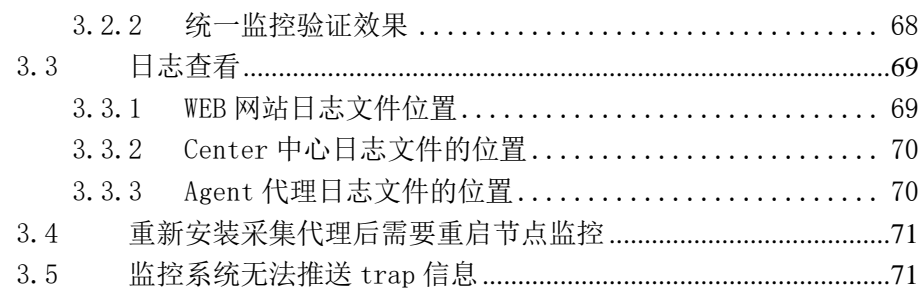

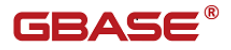

# <span id="page-4-0"></span>前言

# <span id="page-4-1"></span>手册简介

统一数据平台监控与运维系统(简称统一监控)用户手册主要为用户提供 工具的安装、卸载以及详细的使用指南,通过阅读本手册用户可以通过对统一 监控的操作,掌握对数据库状态进行监控的技能。

第一章介绍了统一监控的安装,简单使用,卸载,软硬件要求以及安装过 程中可能遇到的问题及解决方法。

第二章介绍了集群统一监控用户使用指南,重点介绍了集群监测的操作指 南,包括节点监控、数据分布、趋势监控和集群监控管理四大主体功能。

第三章为常见问题答疑。

附录介绍了部署采集代理、采集中心和配置监控网站时设置的配置信息。

# <span id="page-4-2"></span>公约

下面的文本约定用于本文档:

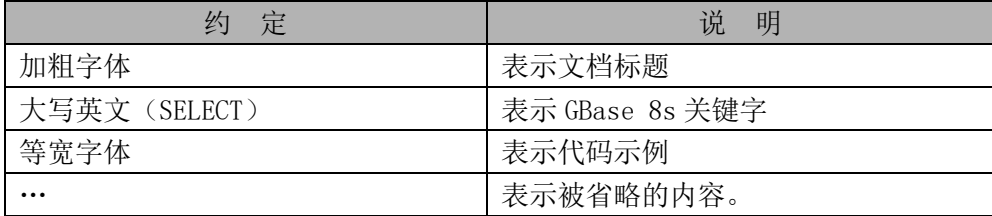

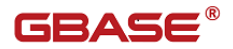

# <span id="page-5-0"></span>1 统一监控安装部署

# <span id="page-5-1"></span>1.1 统一监控安装部署简介

## <span id="page-5-2"></span>1.1.1功能组件介绍

统一监控主要包含采集代理、采集中心和监控网站三大部分功能模块,其 中每个功能模块又由多个组件组成。

采集代理模块包含 GAgent 组件,需要部署在 GCluster 集群节点上。该模 块负责采集集群节点的操作系统、磁盘、内存、CPU、网络流量、节点运行状态、 节点进程、以及集群的运行情况。

采集中心模块包含 GCenter 组件,负责将采集代理采集的信息持久化到资 源库、并进行节点报警处理等。一个采集中心只能对同一个集群下的代理进行 采集,且一个采集中心最多可监控 100 个采集代理。当集群规模较大时,可以 部署多个采集中心,以提升监控性能。该组件部署在 Linux 服务器上。

监控网站模块包含gcmonitor组件,需要部署在Linux服务器上。gcmonitor 组件实现了对整个集群监控的管理功能、集群整体运行状态及性能展示、集群 的数据分布情况、集群节点报警、以及统一监控的平台管理功能等。

统一监控提供自动安装脚本 autoInstall 安装采集代理、采集中心、监控 网站的所有组件。

## <span id="page-5-3"></span>1.1.2依赖组件介绍

网站运行环境:目前只支持火狐浏览器,建议版本(10 及更高版本)

要完成统一监控的安装,除了需要安装上述的基本组件外,本系统还需要 依赖第三方的组件。监控网站需要依赖 jre、tomcat、sysstat 组件和资源库组 件,资源库推荐使用 GBase 8s 数据库。

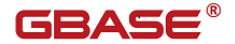

# <span id="page-6-0"></span>1.1.3安装部署图

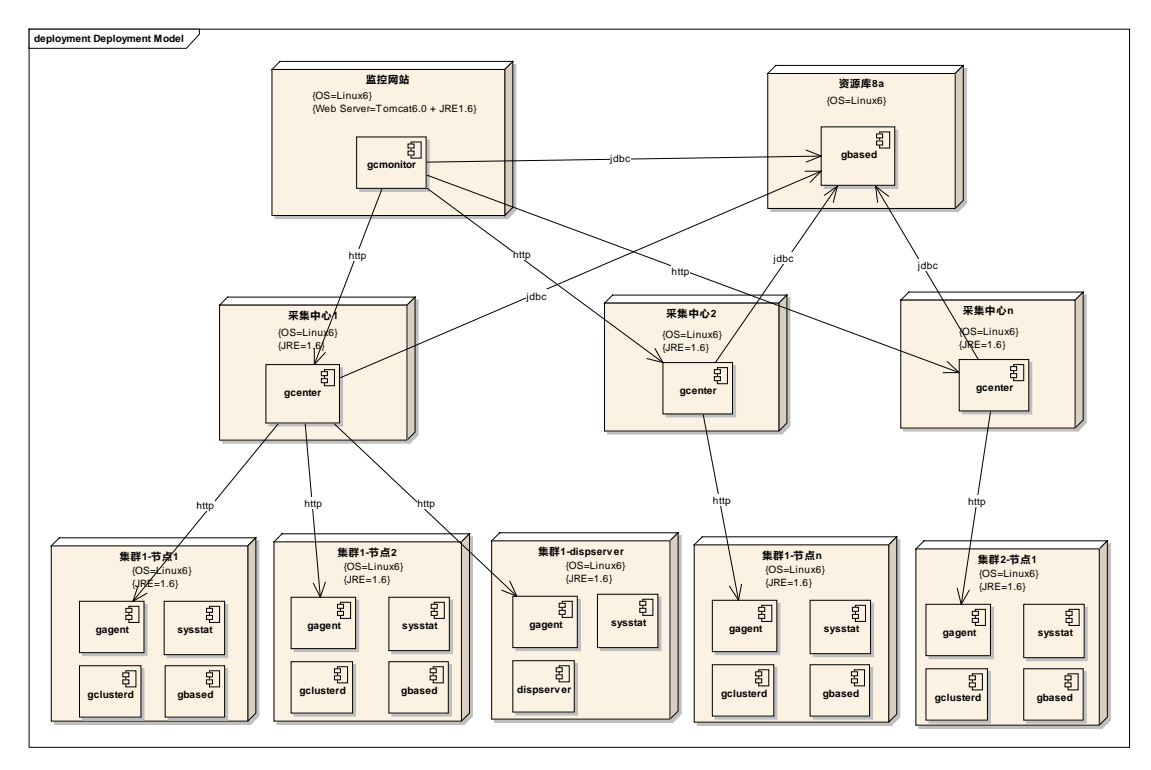

图 1-1 安装部署图

由上图可知,需要在每个集群节点上安装 GAgent 组件,在网站服务器上安 装 gcmonitor 组件。采集中心 GCenter 组件可放在任何一台或多台服务器上, 采集中心的部署依赖于需要监控的集群数和集群规模。一个集群可部署一个或 多个中心,但一个中心只能属于一个集群。

集群节点上的 gbased、gcluster 组件是安装 GCluster 时安装的组件, sysstat 是系统 IO 组件。资源服务器上的 gbased 是安装 GBase 8s 时所安装的 组件,网站服务器上的组件 tomcat、jre 是 GBase 集群监控系统所依赖的第三 方组件。

# <span id="page-6-1"></span>1.2 安装统一监控

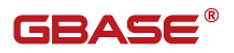

#### <span id="page-7-0"></span>1.2.1安装准备

- 1. 要求准备一台 Linux 服务器,用于安装监控网站。要求该服务器系统 用户名和密码与集群节点一致。
- 2. 要求准备一台或多台 Linux 服务器,用于安装采集中心。如果集群规 模较小时,可以安装一个采集中心,这时也可用将采集中心与监控网 站安装在同一台服务器上。

3. 要求监控网站、采集中心和集群节点服务器网络互通。

4. 要求准备一台已安装资源库的服务器。推荐使用 GBase 8s 数据库作为 资源库。

5. 要求所有服务器的 ssh 服务是正常开启状态。

6. 要求安装监控网站、采集中心、资源库的机器系统时间与集群各节点 的系统时间同步。

#### <span id="page-7-1"></span>1.2.2安装约束

在安装统一监控前,需要确定集群已成功安装,并获得每一个集群节点的 IP 地址、节点服务器的登录用户名和密码、gcluster 服务端口号、gcluster 的用户名和密码、gnode 服务端口号、gnode 的用户名和密码。

统一监控需要有一个资源库,用于存储监控信息和平台管理信息。推荐使 用 GBase 8s 数据库作为系统的资源库。并确定该资源库的 IP 地址、数据库服 务的用户名和密码。

以上准备工作完毕后, 就可以将获得的统一监控自动安装包, 拷贝到监控 网站所在服务器就能完成所有的组件安装。

#### <span id="page-7-2"></span>1.2.3安装步骤

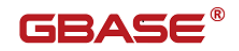

要完成 GBase 集群监控系统的安装,需要执行以下步骤。

- 1. 解压自动安装包。
- 2. 安装监控网站,全局统一配置。
- 3. 安装采集代理。
- 4. 安装采集中心。

## <span id="page-8-0"></span>1.2.4解压自动安装包

将安装光盘中的统一监控的自动安装包拷贝到网站所在服务器 192.168.5.174 上, 以 Redhat 为例, 其他操作系统使用相应的安装包。假设安 装包为 GBase8sMonitor v8.5.23.0 build1 Linux x86 64.tar,并将其放置到 /opt/gcm\_install 目录下。需要执行以下命令完成解压步骤:

进入安装包目录,执行命令:

# cd /opt/gcm\_install

解压自动安装包,执行命令:

# tar -xvf GBase8sMonitor v8.5.23.0 build1 Linux x86 64.tar

修改自动安装包权限,执行命令:

 $#$  chmod  $-R$  755 gcm install /

【注】该步骤是在"安装场景说明"章节的场景下执行的。

#### <span id="page-8-1"></span>1.2.5安装监控网站和全局配置

功能描述:在部署 web 端的时候采用全局的统一配置,用户只需在配置页 面中,输入必要的参数,就可以实现 web 端的部署和启动。简化流程,从而实 现安装部署的易用性。

步骤一,进入解压好的安装包,进入 tomcat 的 bin 目录,执行./ startup.sh 命令启动 tomcat(文档中使用 tomcat)。

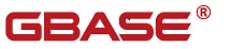

步骤二,启动 tomcat 服务,访问 ip:6150/gcmonitor 页面,点击"配置" 按钮进行全局配置页面。

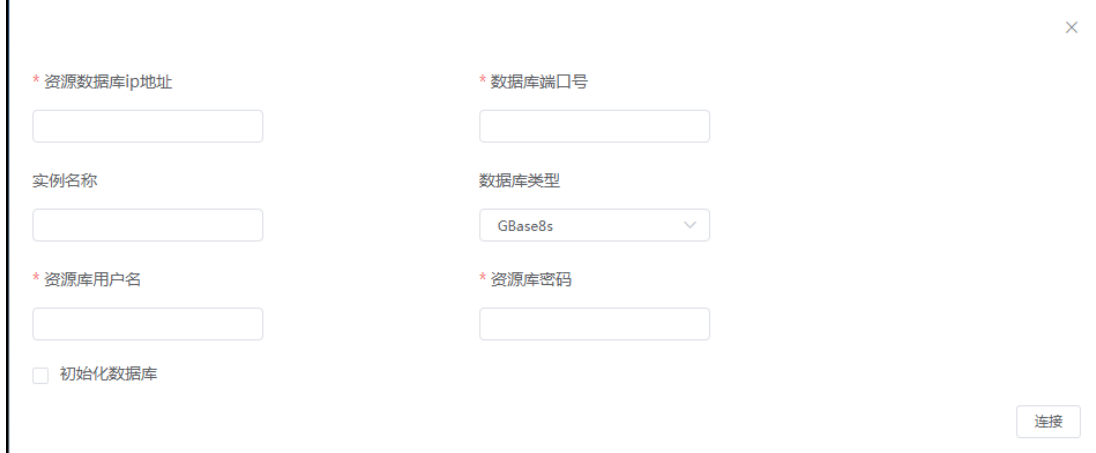

步骤三,根据提示填写配置页面中的相关参数。

步骤四,填写后保存配置,后台保存信息并校验配置项的可用性。

步骤五,根据配置的参数,后台程序修改应用中的 properties 配置文件。

步骤六,点击"连接"后进入选择 DBSpace 空间选择界面

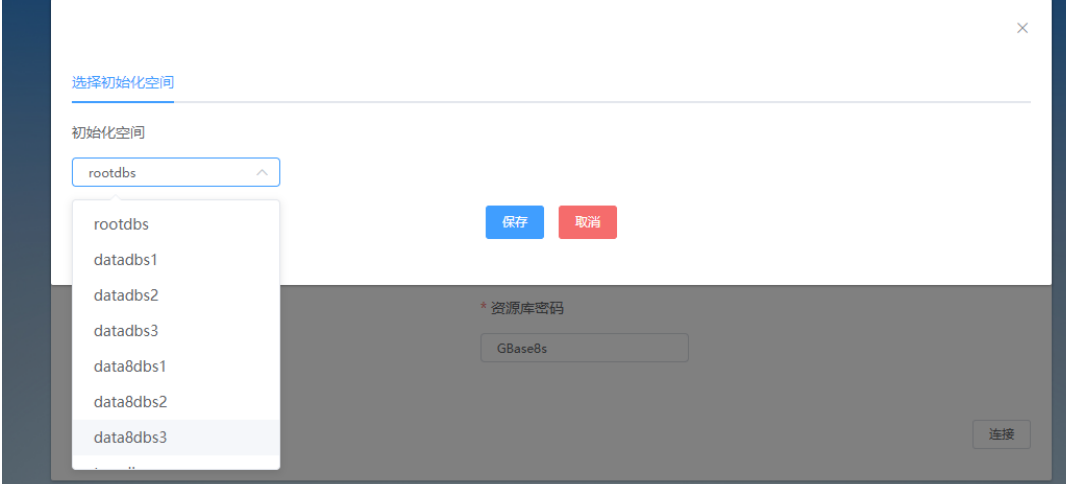

步骤七,选择空间后点击"保存"按钮进行数据库脚本的初始化操作。 步骤八,待初始化完成后等待 10 秒,通过登录页面完成 web 应用的登录

GBASE

输入:

Web 容器(这里指的是 tomcat)的路径, 数据库类型, 数据库 IP, 数据库 端口,数据库实例,数据库用户名,数据库密码,选择空间。

输出:

完成配置操作,可进入 web 应用。

异常判断和处理:

异常信息会通过弹出的方式告知用户。

## <span id="page-10-0"></span>1.2.6 WEB 端升级 JDBC 和配置文件功能

功能描述: 在登录页面的"配置"功能页面中, 增加"更换驱动"和"初始化 驱动"两个新的功能页签。

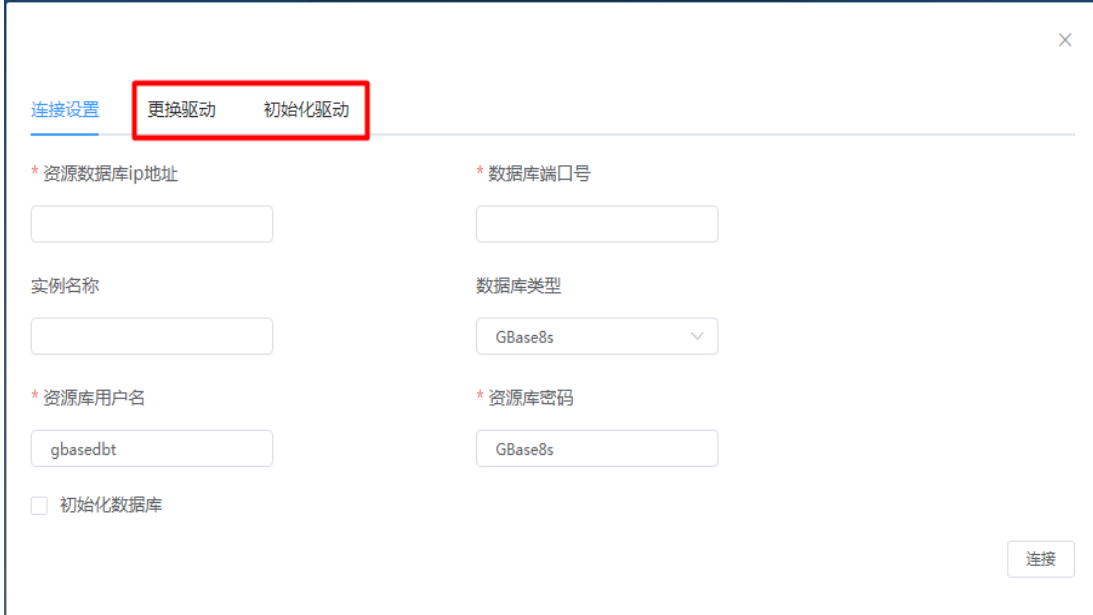

步骤一,切换到"更换驱动"页签。

步骤二,页面上方红框内的信息是替换 center配置文件信息用的,跟agent

Г

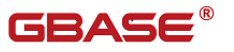

没有关系,agent 的配置文件信息不从上方输入框获得,是通过在后台查询数 据库中的信息获得的。(更新 agent 内容,不需要填写上方的配置信息)

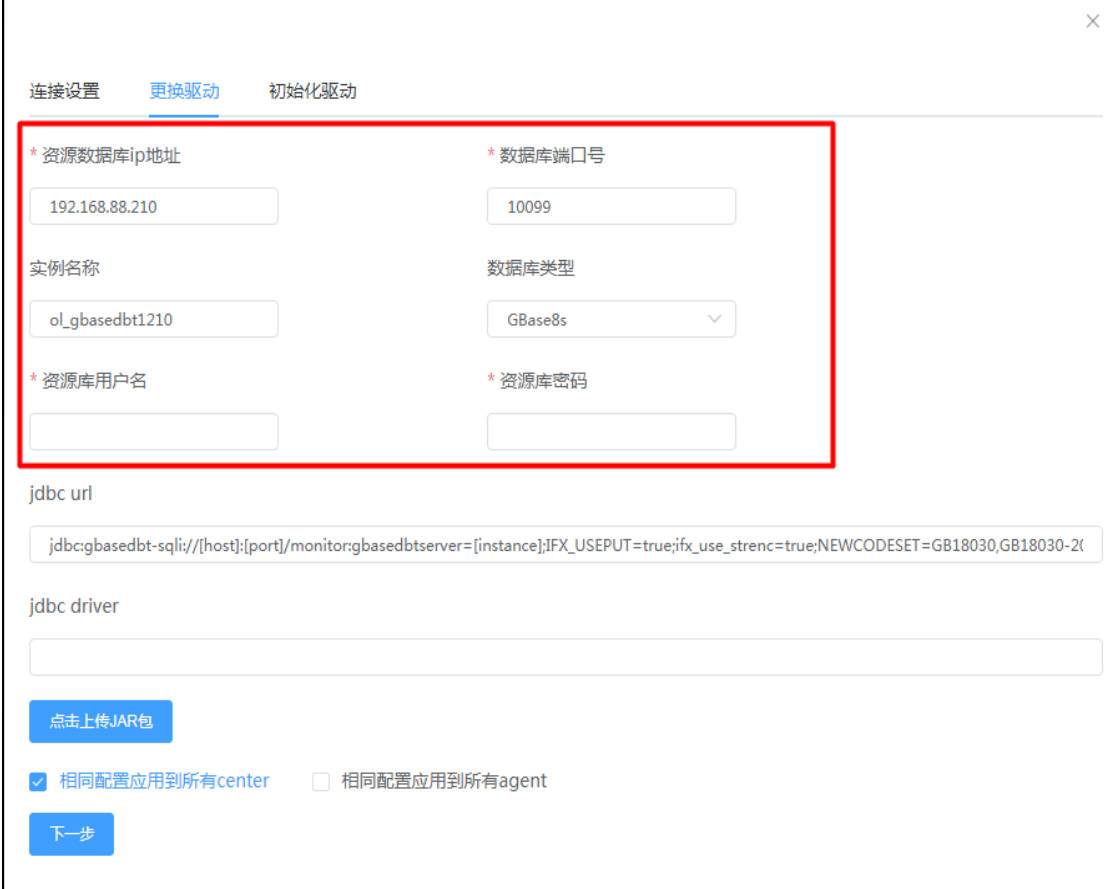

步骤三,根据部署实际信息,填写好配置信息,上传要替换的 JAR 包。

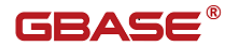

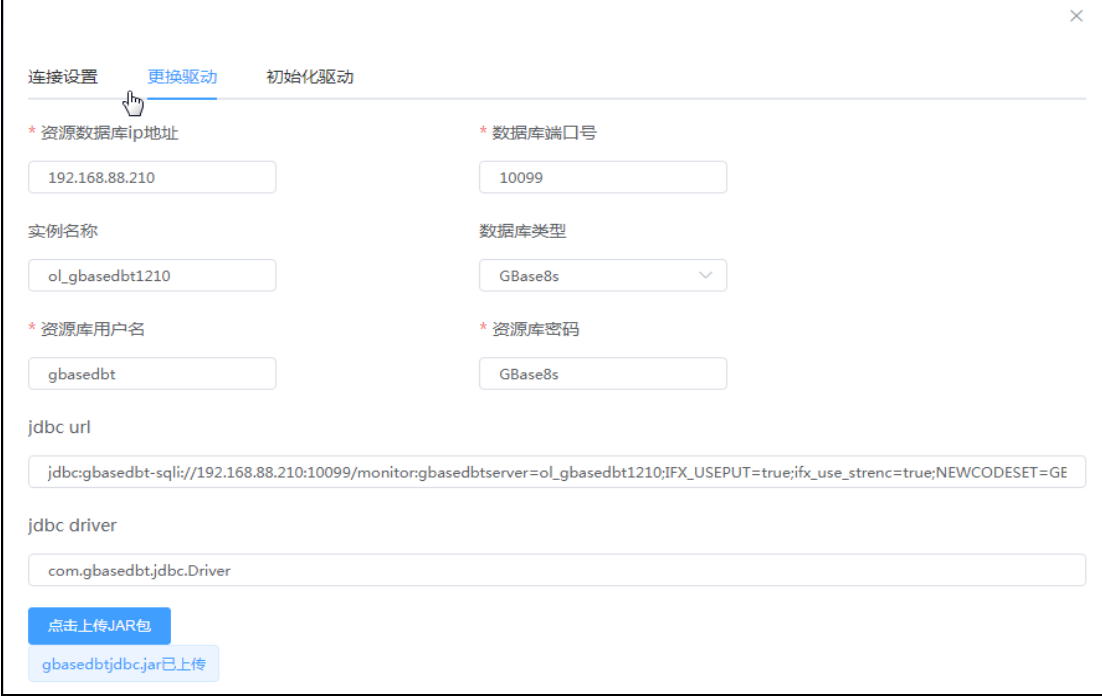

步骤四,勾选是要对 center 还是 agent 进行替换操作,点击下一步按钮, 获得列表信息。

步骤五,根据实际情况勾选"应用到所选 center"或"应用到所选 agent"。

步骤六,确定提交。正常会显示提交成功,异常会有报错信息。(在这只 能看到提交成功,并不能验证提交的驱动和配置文件,是否是正确可用的,需 要登录监控页面,在集群中查看 center 或 agent 的状态信息)

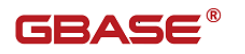

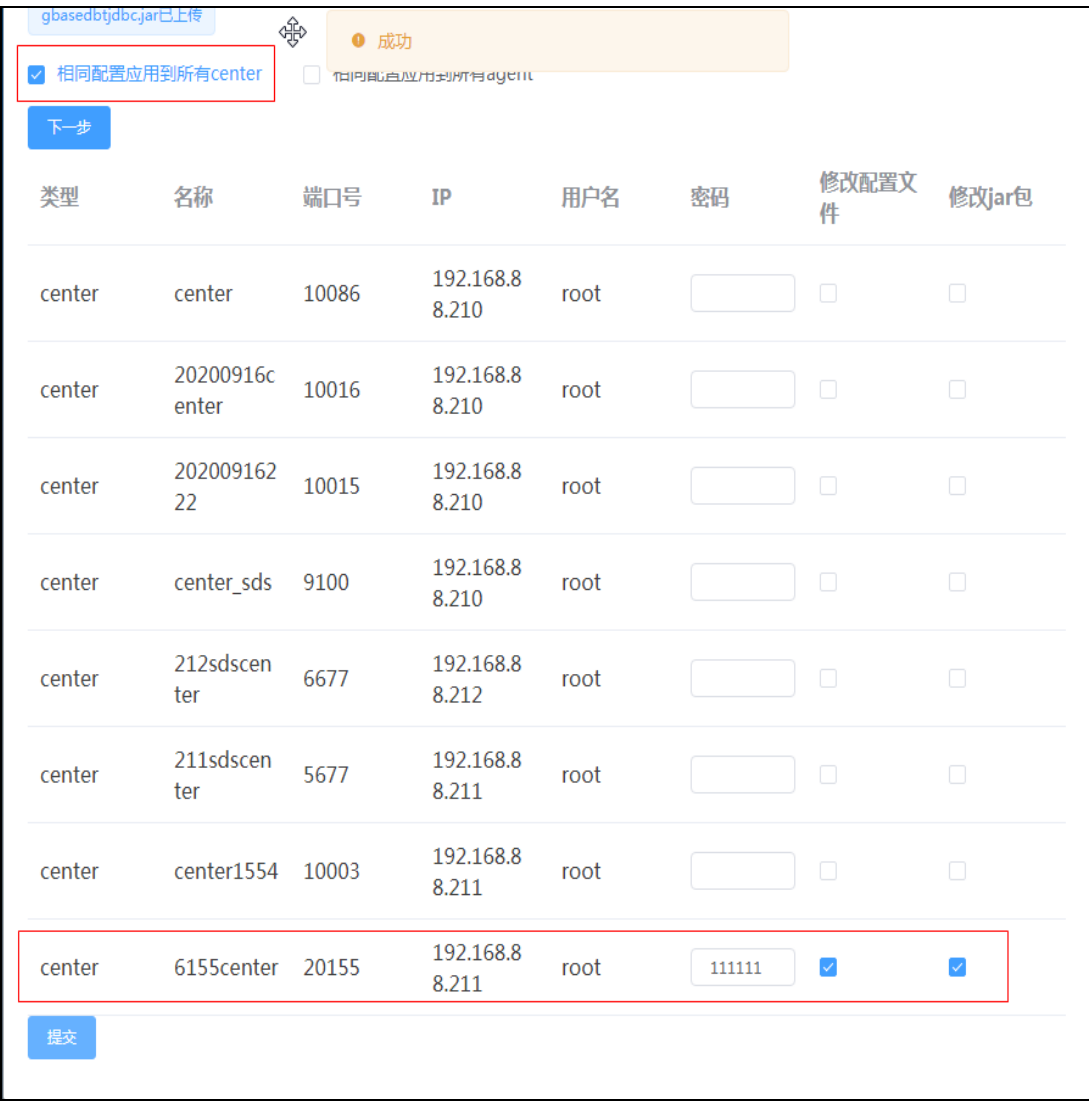

步骤七,完成配置。

步骤八,通过登录页面完成 web 应用的登录

输入:

数据库类型,数据库 IP,数据库端口,数据库实例,数据库用户名,数据 库密码,上传 jdbc 包。

异常判断和处理:

异常信息会通过弹出的方式告知用户。

GBASE®

# <span id="page-14-0"></span>1.2.7监控工具 WEB 端还原初始化 JDBC

功能描述: 还原因升级失误, 造成的 jdbc 不可用(还原成功的前提是, 部 署程序内打包的驱动是可用的驱动,如果安装包内的驱动本身就不适用,还原 后仍然是不适用)

步骤一,假设上传了一个不配套的驱动 JAR 文件,本身上传和替换操作是 成功完成的。

步 骤 二 , 登 录 到 监 控 页 面 发 现 , 所 更 新 替 换 的 center 报 错 。

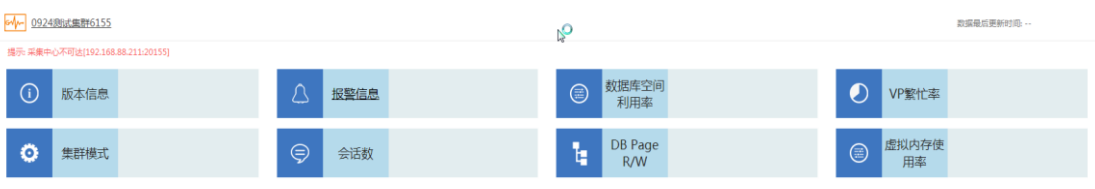

步骤三,完成还原操作,点击"初始化驱动"页签。

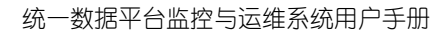

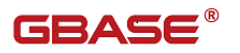

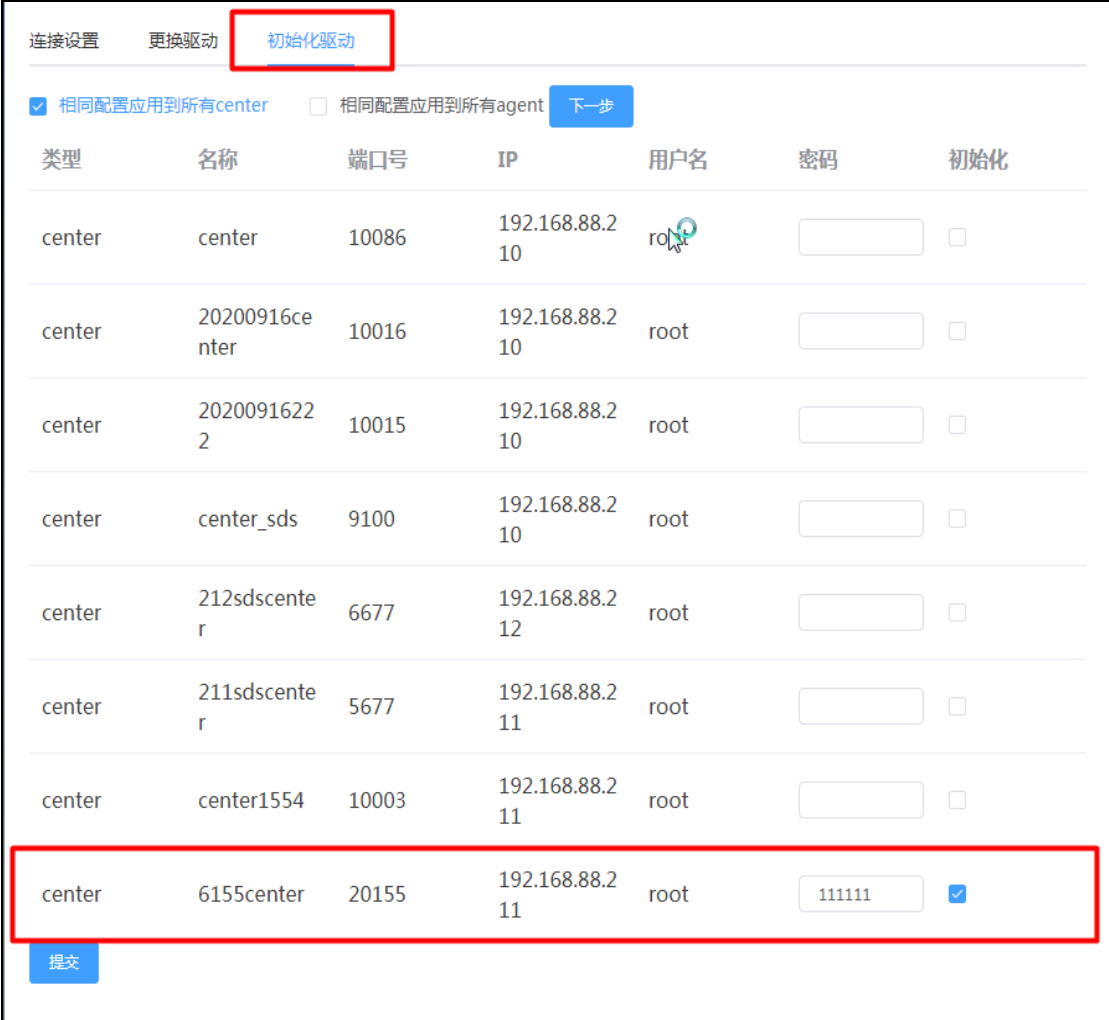

步骤四,还原成功后,需要等待一个采集周期。

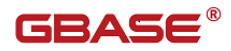

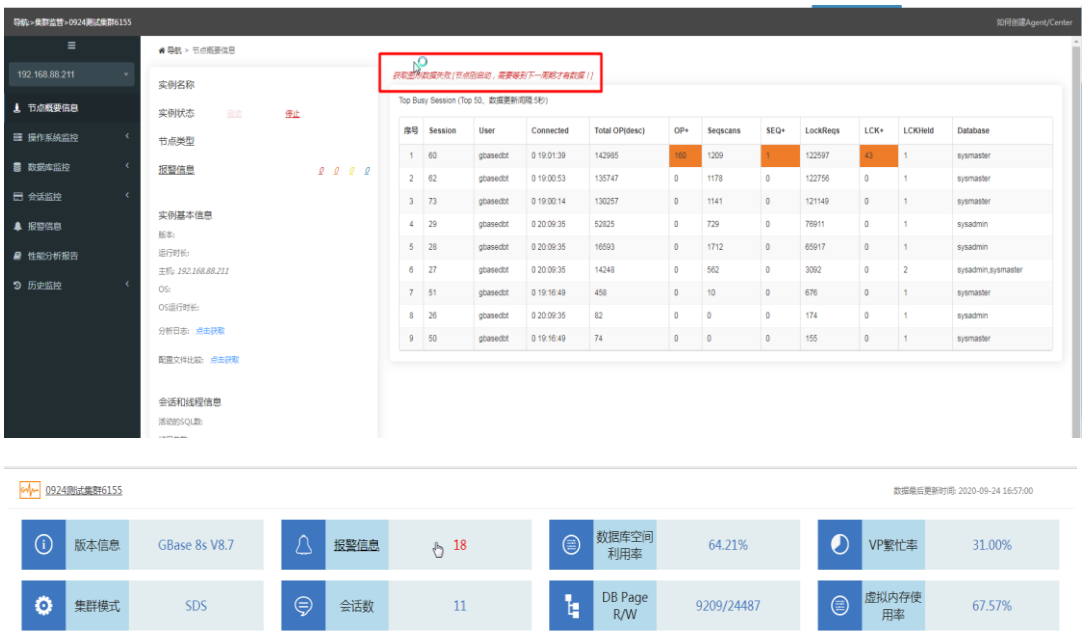

# <span id="page-16-0"></span>1.2.8安装采集代理

功能描述:

步骤一, 首先进入采集代理服务管理页面,点击相应集群操作一列的服务 器管理链接;

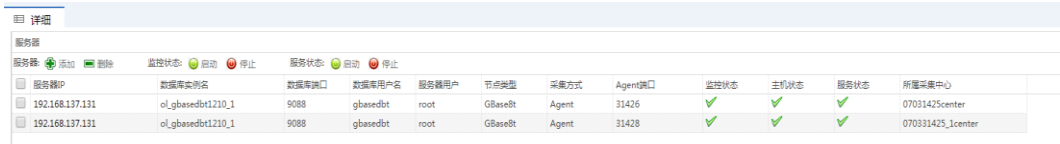

步骤二,添加 agent 组件;

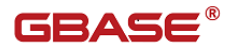

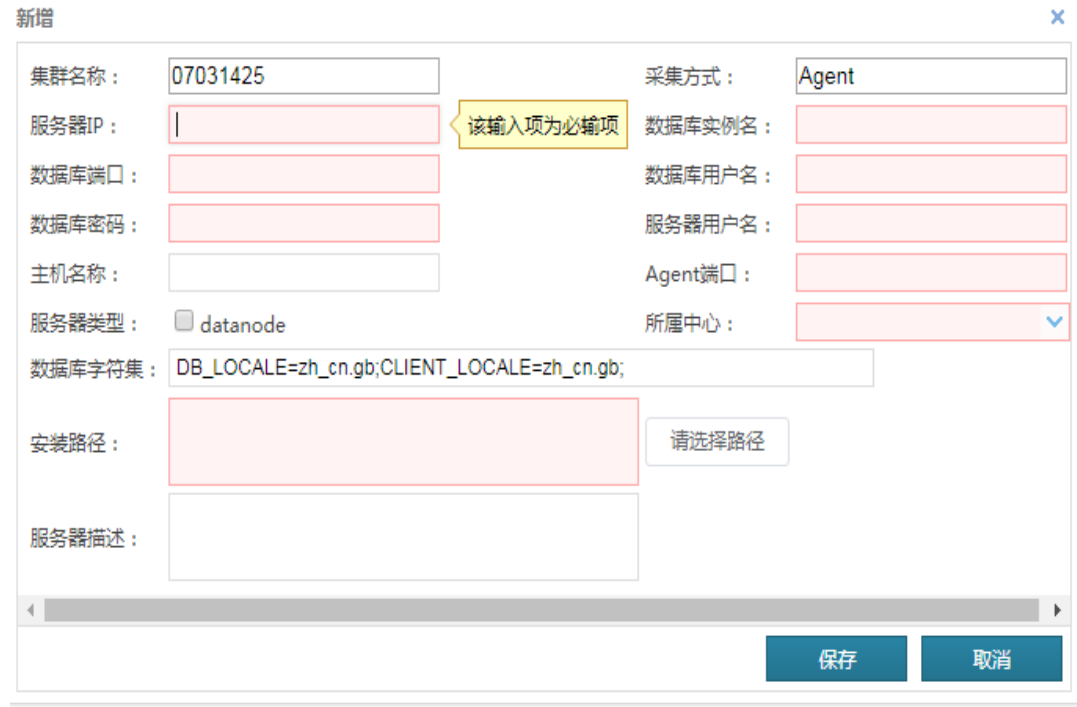

步骤三,保存成功后进行自动化安装(安装前需要用户输入服务器的连接

密码);

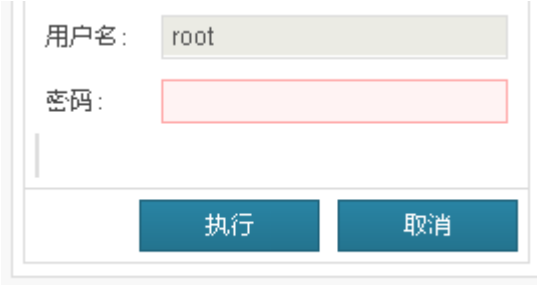

步骤四,点击"启动"按钮,启动采集代理;

输入:

集群名称,采集方式,服务器 IP,服务器用户名,服务器密码, agent 端 口,选择采集中心等配置信息。

输出:

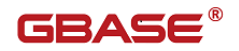

添加,安装,启动成功

异常判断和处理:

异常信息会通过弹出的方式告知用户。

## <span id="page-18-0"></span>1.2.9安装采集中心

功能描述:

步骤一,页面中进入采集中心管理;

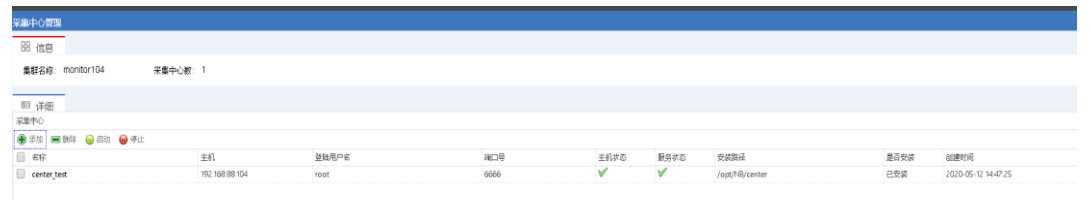

步骤二,输入相关的配置信息:

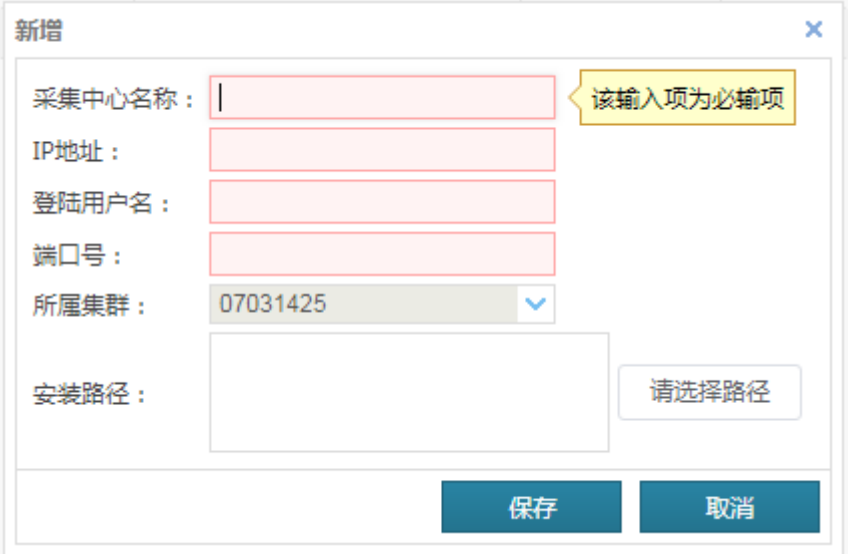

- 采集中心名称:采集中心的名称
- IP 地址: 采集中心将要安装的服务器 IP
- 登陆用户名:采集中心将要安装的服务器登陆用户名

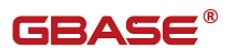

- 端口号:采集中心的服务端口号
- 所属集群:中心归属的集群(不可编辑)
- 安装路径:采集中心安装到服务器后采集中心所在的路径

步骤三,保存成功后进行自动化安装(安装前需要用户输入服务器的连接 密码);

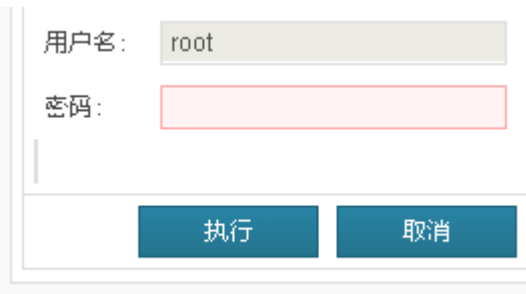

步骤四, 安装成功后, 点击"启动"按钮启动 center;

步骤五,查看列表中的状态,确保安装启动完成;

输入:

采集中心名称, IP 地址, 登陆用户名, 端口号, 所属集群, 安装路径 输出:

添加,安装,启动成功

异常判断和处理:

异常信息会通过弹出的方式告知用户。

# <span id="page-19-0"></span>1.3 GBase 集群监控的硬件和软件要求

#### <span id="page-19-1"></span>1.3.1硬件要求

#### 1.3.1.1 采集代理

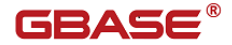

由于采集代理与 GBase 集群的节点部署在同一个服务器下,因此采集代理 的硬件环境与 GBase 集群节点所在环境相同。

#### 1.3.1.2 采集中心

| 硬件         | 最低要求     |  |  |  |
|------------|----------|--|--|--|
| <b>CPU</b> | 2核 CPU   |  |  |  |
| 内存(RAM)    | 至少 4GB   |  |  |  |
| 硬盘空间       | 至少 120GB |  |  |  |
| 监视器        | 支持命令行即可  |  |  |  |
| 定位设备       | 键盘       |  |  |  |
| CD-ROM 驱动器 | 需要       |  |  |  |

表格 1-1 采集中心硬件要求

#### 1.3.1.3 监控网站

表格 1-2 监控网站硬件要求

| 硬件         | 最低要求     |  |  |
|------------|----------|--|--|
| <b>CPU</b> | 2核 CPU   |  |  |
| 内存(RAM)    | 至少 4GB   |  |  |
| 硬盘空间       | 至少 120GB |  |  |
| 监视器        | 支持命令行即可  |  |  |
| 定位设备       | 键盘       |  |  |
| CD-ROM 驱动器 | 需要       |  |  |

#### 1.3.1.4 资源库

| 硬件         | 最低要求    |
|------------|---------|
| <b>CPU</b> | 4 核 CPU |
| 内存(RAM)    | 至少 8GB  |
| 硬盘空间       | 至少 1TB  |

表格 1-3 资源库服务器硬件要求

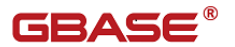

统一数据平台监控与运维系统用户手册

| 监视器        | 支持命令行即可 |
|------------|---------|
| 定位设备       | 键盘      |
| CD-ROM 驱动器 | 需要      |

## <span id="page-21-0"></span>1.3.2软件要求

采集代理

由于采集代理与 GBase 集群的节点部署在同一个服务器下,因此采集 代理的软件环境与 GBase 集群节点所在环境相同。

采集中心

Redhat linux5.1 以上版本的 64 位版本。

> 监控网站

Redhat linux5.1 以上版本的 64 位版本。

Tomcat6.0。

JDK1.6 以上版本。

资源库服务器

Redhat linux5.1 以上版本的 64 位版本。

Gbase8a 单机库版本见安装包

MySQL 5.0 及以上版本

DB2 V9.7 及以上版本

# <span id="page-21-1"></span>1.4 安装过程中遇到的问题解答

1. Q:自动安装采集代理时发生错误,应该怎么办?

A:请确认所有集群节点和自动安装脚本所在服务器的用户名和密码是 否相同,并且您输入的采集代理安装目录是否在每个节点服务器上都已存 在。如果用户名和密码不一致,请改为一致状态;如果目录不存在,请在 各节点手动创建指定目录。

2. Q:Tomcat 启动了,网站无法打开,应该怎么办?

A:如果您未使用我们提供的 tomcat 安装包,请确认您安装的 tomcat 依赖的 JRE 是否正确设置。

3. Q:监控网站的集群服务器功能,监控指标中的磁盘信息无法正常取得 其他信息正常,应该怎么办?

A: 请杳看该节点是否安装了 sysstat 的 rpm 包, 如果没有安装则会导 致磁盘信息无法正常获得,在该节点的操作系统上使用操作系统安装光盘 获得相应 sysstat 的 rpm 包, 安装即可解决。

# <span id="page-23-0"></span>2 集群统一监控用户使用指南

# <span id="page-23-1"></span>2.1 统一监控简介

统一监控是南大通用数据技术股份有限公司开发的 GBase 8s 的监控工具。为用 户提供了可信的集群监控数据,及时的报警功能,直观的集群状态和性能趋势展示, 可靠的数据分布视图和集群会话、系统日志等展示。

统一监控支持对单个或多个集群的监控,通过对集群节点 Server 的系统资源利 用情况、网络通讯情况、进程运行情况和集群运行状态等信息的采集,并根据用户 设定的报警策略进行计算,如有报警,及时通知用户报警信息,以避免集群出现故 障。统一监控还将采集信息持久化到数据库中,并提供从多个维度对集群的性能进 行分析、展示,以便用户能对集群进行调优或排查问题等。

## <span id="page-23-2"></span>2.2 统一监控架构

统一监控总体采用分布式组件架构模式,将整个系统分为多个分布式组件,每 个组件根据所处的部署位置,提供不同的服务,通过组件的交互实现集群的监控功 能。

统一监控目前分为三个组件:

Agent:监控数据采集代理,部署到集群各个节点

Center:数据采集中心,可独立部署到支持 Java 平台的机器,用于统一协调各 个 Agent 的数据采集,并对采集到的数据进行逻辑运算处理,存储到资源库。

Website: 监控网站, 提供监控界面, 与用户进行交互, 完成集群监控功能。 系统架构结构图如下:

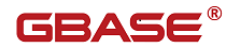

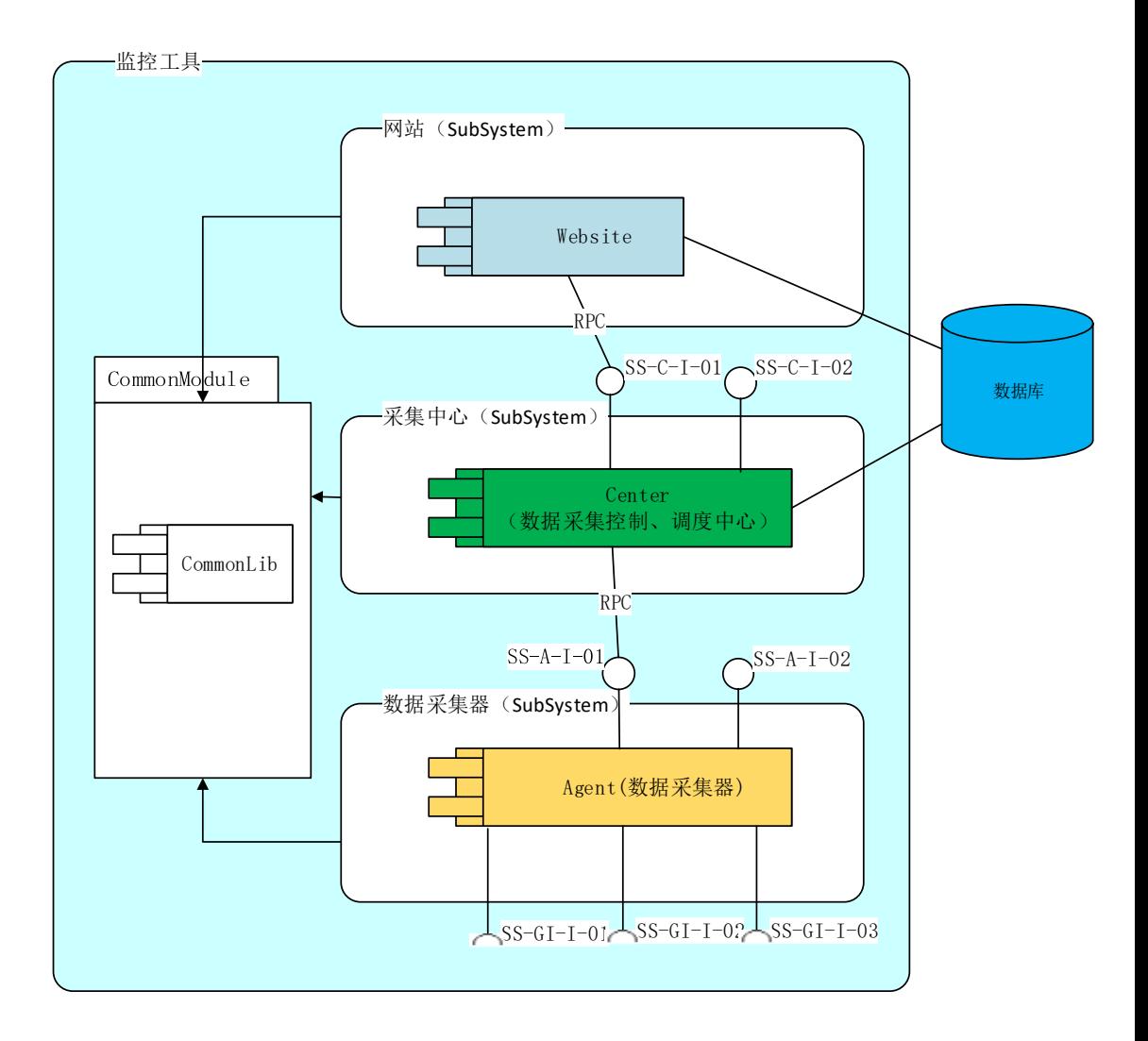

#### 图 2.2-1 统一监控架构图

【注】CommonLib 组件非业务组件,用于为其他业务组件提供支撑服务,如共 用接口、核心工具类算法等。

| 构件标<br>识 | 构件名<br>称 | 类型     | 动态<br>特性 | 构件功能概述          | 其他说明 |        |
|----------|----------|--------|----------|-----------------|------|--------|
| SS-Webs  | 监控网      | 系<br>子 | http     | 以 web 页面形式提供用户  | 트    | Center |
| ite      | 站        | 统      | 服务       | 操作界面。<br>响应用户页面 | 和    |        |

各个构件的属性说明:

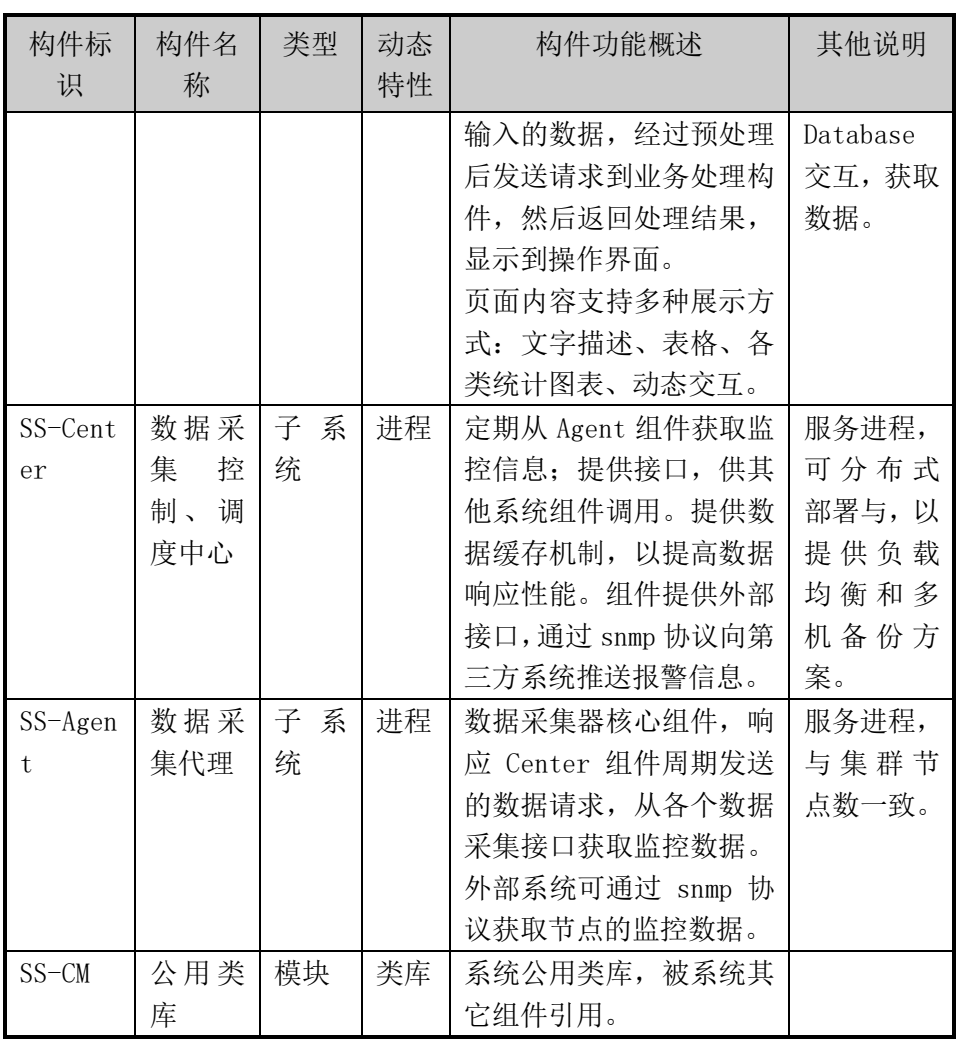

#### 构件间/构件系统外各接口的属性说明

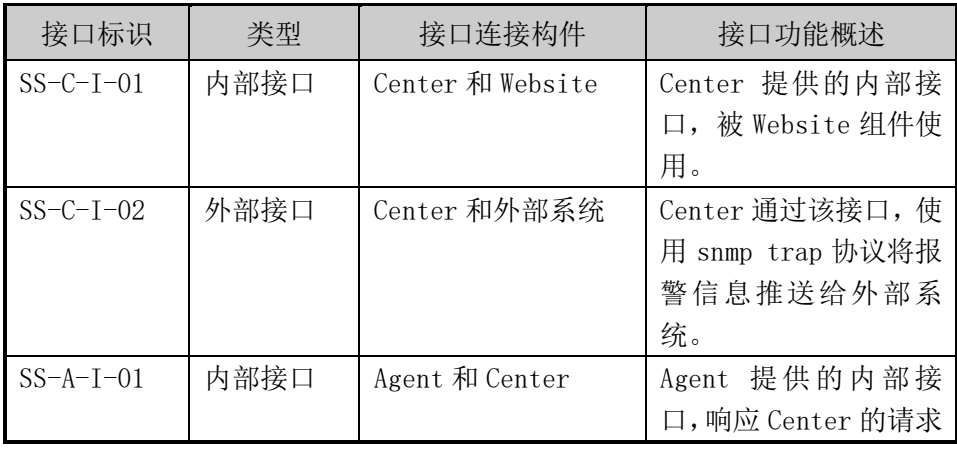

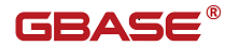

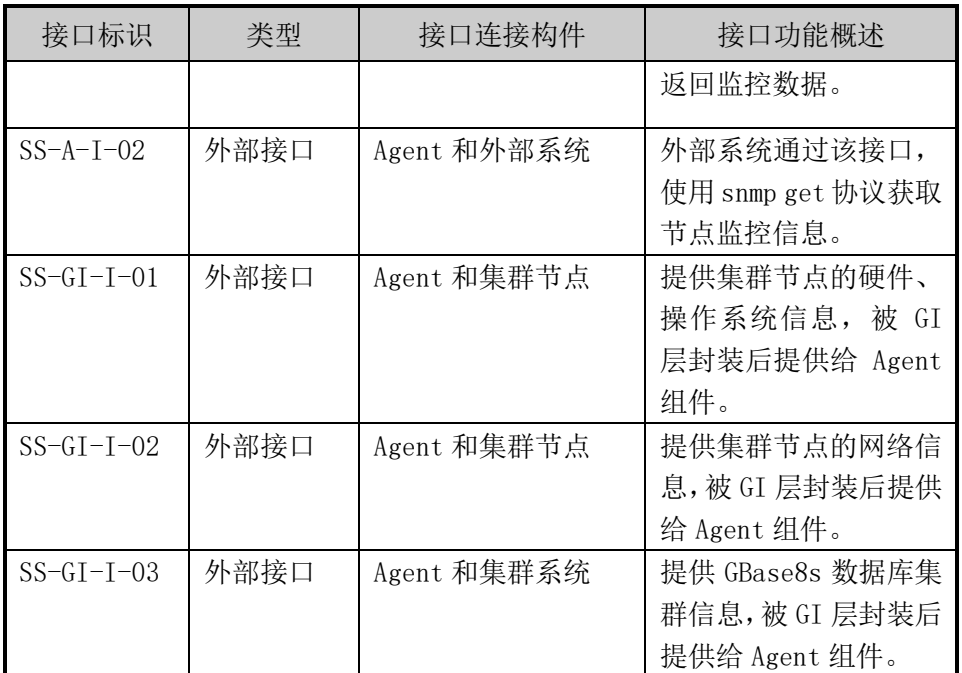

# <span id="page-26-0"></span>2.3 统一监控操作指南

注意:监控网站有关功能的查询结果除默认排序外,点击表格标题排序时,排序规 则:按照 ascii 码排序。

# <span id="page-26-1"></span>2.3.1用户登录

在浏览器中输入统一监控网站地址,如: http://[ip]:[port]/gcmonitor, 进 入用户登录界面,如下图所示:

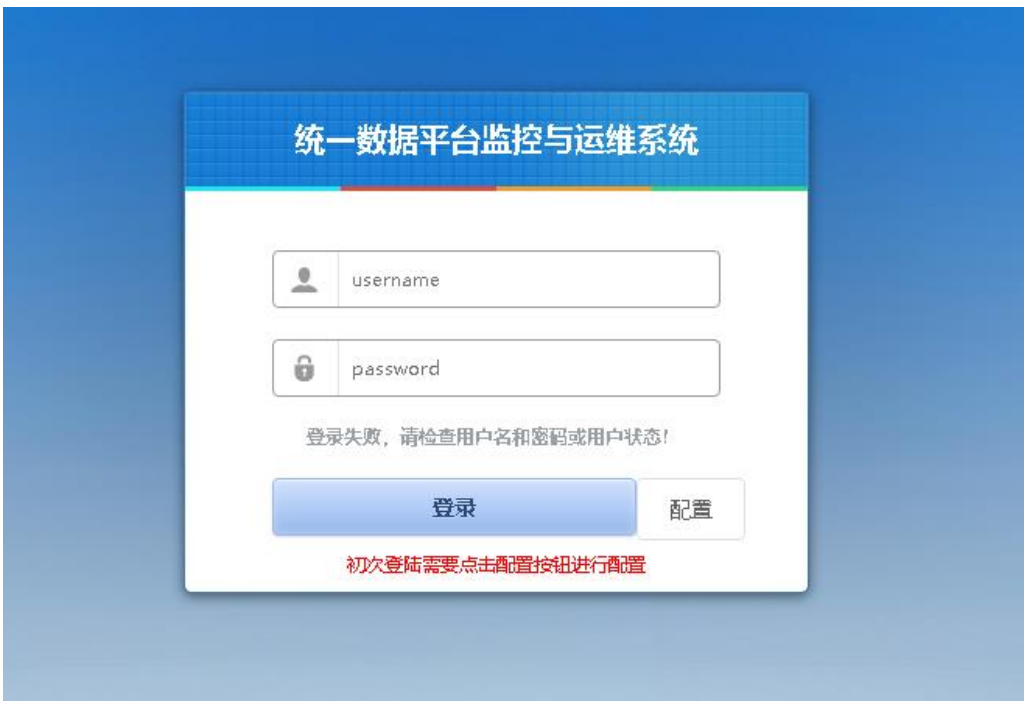

#### 图 2.3-1 登录界面

首次登陆的用户需要点击"配置"按钮进行数据库脚本的初始化(初始化配置 后面章节会说明),输入用户名、密码后(默认 admin:admin),单击回车或者点 击"登录"按钮,系统将进行用户校验,如果用户名和密码校验正确,则进入统一 监控主界面;否则提示错误信息;登录失败,请检查用户名和密码!

# <span id="page-27-0"></span>2.3.2统一监控主页

在成功登录监控网站后,将进入到网站主界面,如下图所示:

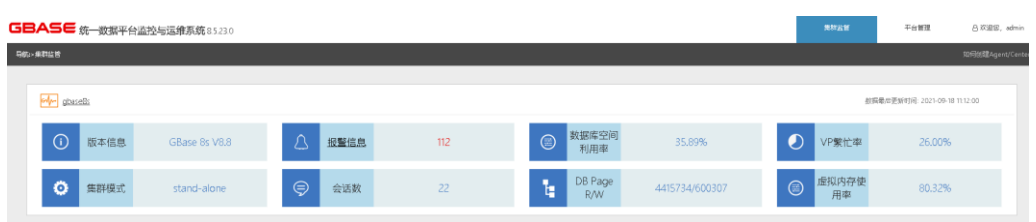

主页面展示了当前用户能够查看的所有集群的概览信息,上图给出了 GBase8s

图 2.3-2 统一监控多集群监控主页

GBASE®

单机的集群监控主页。

点击集群名称跳转到该集群的监管主页面。

GBASE 统一数据平台监控与运维系统 85.230 平台管理

#### 图 2.3-3 统一监控导航

从左到右依次为:

统一监控版本信息:当前使用的统一监控版本信息,如图中版本为 8.5.23.0

集群监管:提供了集群整体运行状态、集群性能、数据库信息、会话、日志信 息等监管功能,点击可进入"集群监管"主界面,具体请参考"集群监管"章节。

平台管理:提供了集群监控的基础数据管理功能,点击可进入"平台管理"主 界面,可进行用户、角色、监控策略等的管理,具体请参考"平台管理"章节。

密码修改:提供了对当前登录用户进行密码修改的功能。具体请参考"密码修 改"章节。

登录帐户名: 当前的登录用户的帐号信息, 如图中为 admin。

注销: 点击"注销"将退出统一监控,界面将跳转到登录界面。

#### 2.3.2.1 密码修改

密码修改提供了对当前登录用户的密码进行修改的功能。可以通过统一监控主 页的导航条中点击"密码修改"进入修改界面,如下图所示:

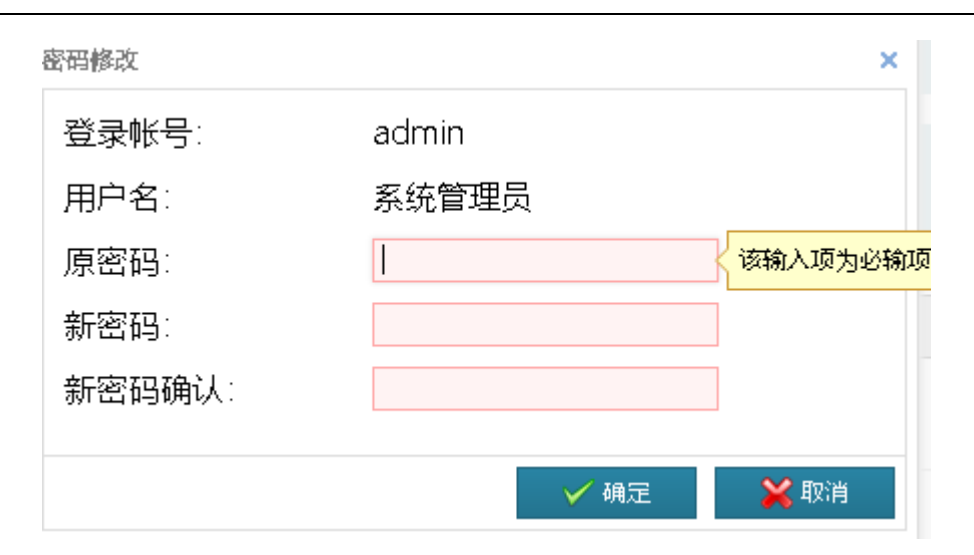

图 2.3-4 密码修改

界面属性说明:

登录帐号:当前登录用户的帐号信息。该项为只读。

用户名:当前登录用户名称。该项为只读。

原密码: 输入当前用户的原始密码, 该项为必填项。

新密码: 输入欲修改的新密码,该项为必填项,长度至少为 6 位,最长为 20, 且只能输入字母、数字、下划线组合。

新密码确认:再次输入新密码。如果和新密码不一致,系统会提示"两次输入 的密码不匹配"信息。

点击"确定"按钮,系统进行输入值合法性校验,如果校验失败,则提示错误 信息;否则成功修改密码。

点击"取消"按钮,放弃修改,返回到统一监控主页。

#### 2.3.2.2 界面刷新

用户如果需要获取当前所在页面的最新信息,可以直接点击键盘 F5 进行刷新。 统一监控不支持鼠标右键刷新。

GBASE®

## <span id="page-30-0"></span>2.3.3平台管理

平台管理主要用于提供集群监控的基础数据维护。平台管理包括了用户、角色、 集群、采集中心、监控策略、报警级别、监控日志、监控历史数据管理八大功能模 块。

用户可以通过在统一监控主页导航中点击"平台管理"进入到平台管理界面, 如下图所示:

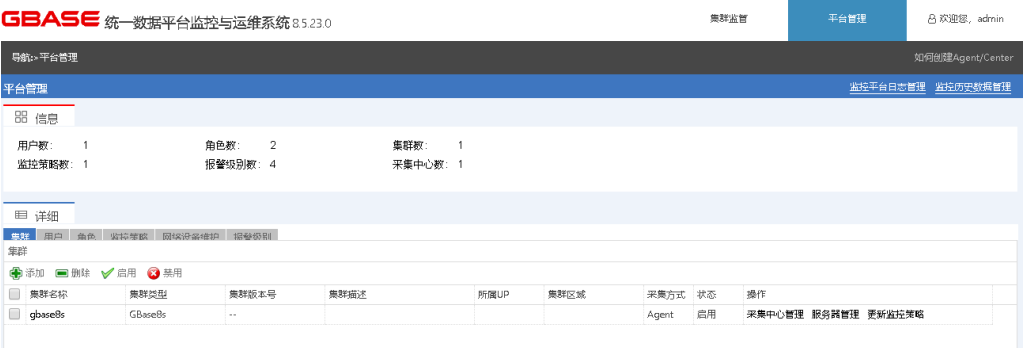

图 2.3-5 平台管理

上图中信息部分显示了平台管理中的统计信息,依次为:

用户数:显示统一监控中目前创建了多少个用户。

角色数:显示统一监控中目前有多少个角色划分。

集群数: 显示统一监控中目前监控了多少个集群。

监控策略数: 显示统一监控中目前有多少个监控策略。

报警级别数:显示统一监控中目前有多少个报警级别。

采集中心数:显示统一监控中目前有多少个采集中心。

下面分别对平台管理中的各个模块进行介绍:

用户:提供对统一监控的用户进行管理的功能,包括用户的增删改查、启用和 禁用功能。具体请信息参见"用户"章节。

角色:提供对统一监控的角色进行管理的功能,以及针对角色设置对统一监控 各模块、各种操作的使用权限的功能。具体信息请参见"角色"章节。

集群: 提供集群管理功能, 可以将已部署好的集群增加到统一监控中, 以对其 进行监管,直观的了解集群运行状态。该模块还提供了各个集群使用的监控报警策 略设置功能。具体信息请参见"集群"章节。

采集中心:采集中心是统一监控的一个组件,独立部署于服务器上,实现了对 集群服务器的周期采集,并将采集信息持久化到数据库中,便于监控网站对服务器 进行性能分析展示等。采集中心还包含了集群服务器的报警处理引擎等功能。所以, 平台管理中的采集中心模块主要用于管理部署的采集中心服务 IP 和端口等信息。具 体信息请参考"采集中心"章节。

监控策略:监控策略主要用于设置集群的报警策略,针对各个监控项(如:CPU 使用率、内存使用率等)设置是否需要报警、以及报警阈值等。统一监控提供了一 个默认监控策略,但不能修改。所以,建议用户针对各个集群建立各自的监控策略, 以针对不同的集群环境、不同的性能需求设置不同的策略。具体信息请参考"监控 策略"章节。

报警级别:展示了统一监控采用的报警级别以及各个级别使用的颜色标识,统 一监控目前支持 4 个报警级别。具体信息请参考"报警级别"章节。

监控平台日志管理:统一监控针对某些用户操作(如:新建、删除集群、启停 集群进程、权限修改等)进行了记录,以便用户可以对统一监控的操作进行追踪或 审计等。具体信息请参考"监控平台日志管理"章节。

监控历史数据管理: 统一监控历史数据包括监控网站中用户操作的历史记录、 采集中心持久化到资源库的节点监控信息、以及节点报警信息。随着统一监控的长 时间运行,历史数据也会逐渐增多,当用户已备份或者不再需要某个时间段的历史 数据时,可以使用该模块对历史数据进行管理。本模块的具体信息请参考"监控历 史数据管理"章节。

#### 2.3.3.1 集群监控的创建步骤

#### GBASE®

当您刚部署完统一监控,想要对一个 GBase 8s 进行监控时,建议您按照以下步 骤进行操作,可以快速的创建平台管理基础数据,以实现对集群的监控。操作步骤 为:

创建集群->创建采集中心->添加服务器

1. 创建集群:例如,当用户部署了一套 GBase 8s 时,需要在统一监控中创建 一个相应的逻辑管理集群。创建集群时,用户可以创建集群对应的监控策略,也可 以从现有的监控策略中选择一个。

2. 创建采集中心:采集中心是统一监控的一个组件,负责集群节点服务器监控 信息的采集和报警处理。所以,要实现对集群服务器的监控,需要通过采集中心, 而采集中心有且必须只隶属于一个集群,在一个集群可以包含多个采集中心。一个 采集中心可以负责多个节点服务器的监控。理论上,一个采集中心最多可支持 100 个节点服务器的监控。所以,在创建集群后,需要创建采集中心,并关联上刚刚创 建的集群。采集中心的创建步骤请参考"采集中心"章节。

3. 添加服务器:这里的服务器对应与一个 GBase 8s 节点,在节点上部署了统 一监控的采集代理组件,负责采集节点的监控信息。所以,为了实现对集群节点的 监控,需要添加服务器,并关联上刚刚创建的采集中心。

#### 2.3.3.2 用户

用户管理功能支持查询、添加、删除、启用以及禁用监控网站的用户,

编辑用户相关信息,包括:登录账号、用户名、手机号、邮箱、状态、初始化密码、 绑定角色、绑定集群等。

用户界面展示如图:

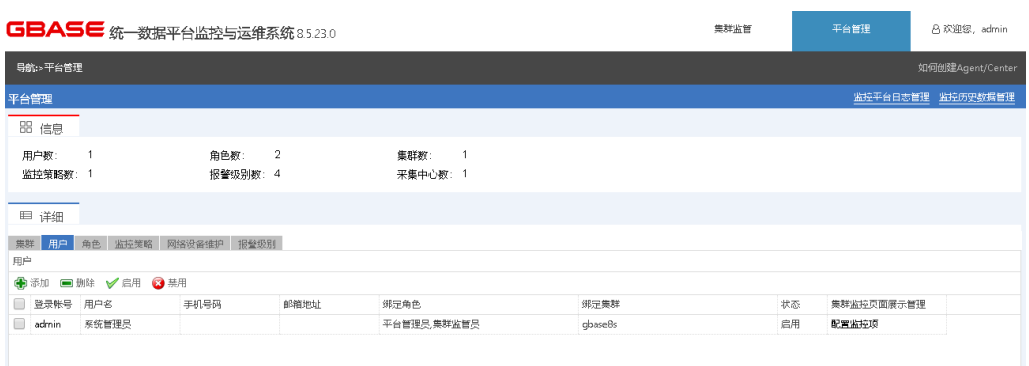

图 2.3-6

用户列表信息说明:

登录账号:登录统一监控网站的账号

用户名:登录账号的用户说明

手机号: 用户的手机号

邮箱地址:用户的邮箱地址,用于接收统一监控的报警信息邮件

绑定角色:用户所绑定的统一监控的角色名,用户具有所绑定角色的相应监管 权限

绑定集群:用户所绑定的集群,即用户可以监管的集群

状态:用户的状态,即用户是否可以登录统一监控

集群监控页面显示管理:配置项选项。点击后进入每个用户的集群监控页面显 示管理页面。

用户列表信息支持分页展示,每页显示 20 条数据。

统一监控安装成功后,默认初始化的用户名为 admin。

admin 用户是超级用户, 默认绑定"平台管理员"与"集群监管员"角色, 拥 有对统一监控的最高管理权限。

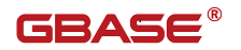

#### 2.3.3.2.1 添加用户

当我们需要一个新的监控用户参与到 GBase 8s 监控的工作中时,可以通过点击 "添加"按钮,进入添加用户界面,如下图:

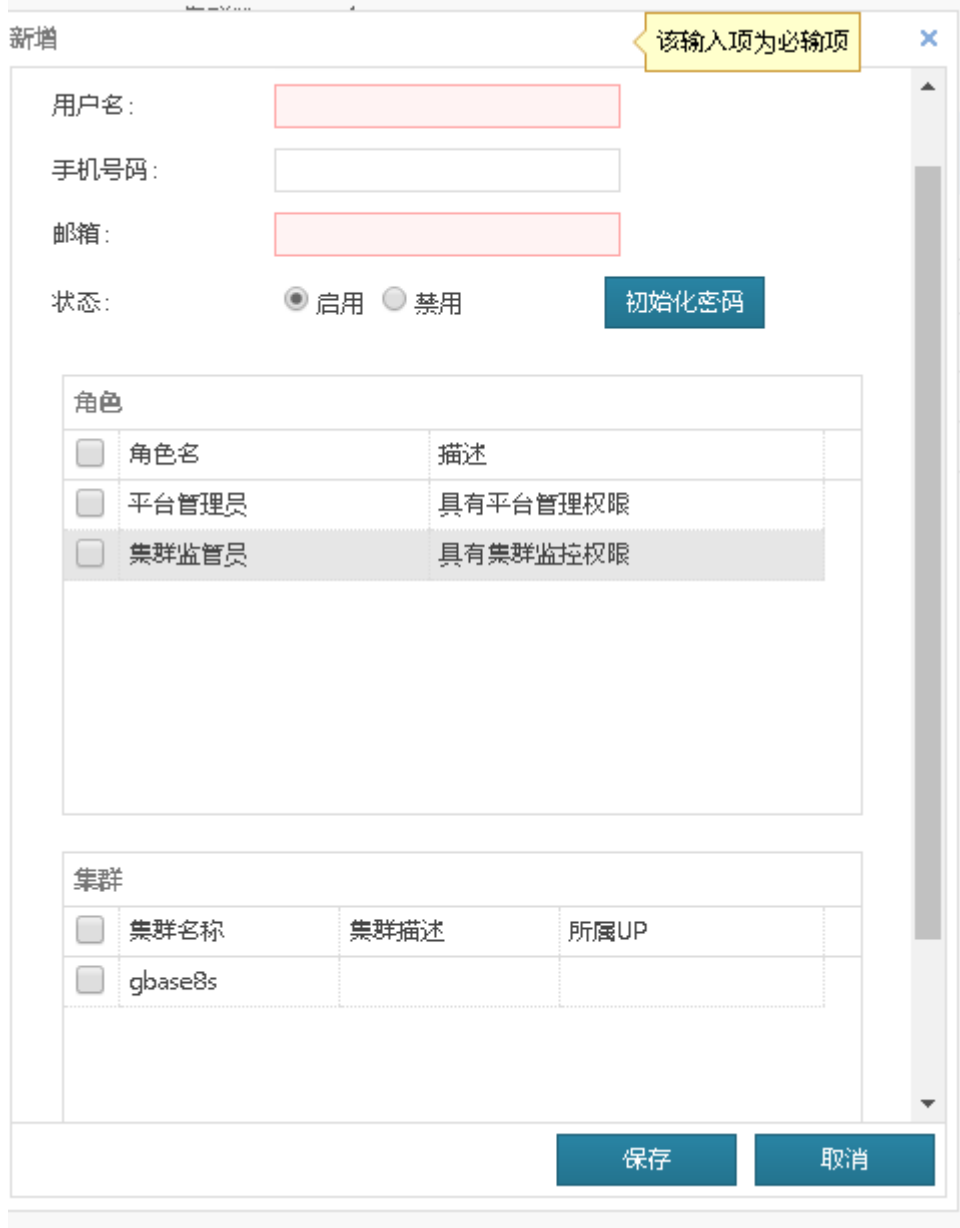

图 2.3-7 添加用户

界面属性说明:

登录账号:使用 GBase 8s 监控系统的登录账号,长度 30 个字符,字母、数字、 下划线,包括中文,不支持全角,为必填项。

用户名:登录账号的用户说明,长度 30 个字符,字母、数字、下划线,包括中 文,不支持全角,为必填项。

手机号码:用户的电话号码,为必填项,且只能为手机号。

邮箱: 用户的 Email 地址, 该地址可用于接收统一监控的报警邮件; 必须合乎 邮箱地址规范,例如:XX@XX.XX,最大长度为 45 [个字符,为必填项。](mailto:XX@XX.XX，最大长度为45个字符，为必填项。)

状态: 单选按钮, 选择"启用"则该用户可以登录, 选择"禁用"则该用户不 [可登录。](mailto:XX@XX.XX，最大长度为45个字符，为必填项。)

[初始化密码:有用户管理权限的用户可以进行密码初始化,在忘记密码时使用](mailto:XX@XX.XX，最大长度为45个字符，为必填项。) [该功能。\(初始化后的密码以及新增用户的默认密码请联系管理员得知\)](mailto:XX@XX.XX，最大长度为45个字符，为必填项。)

[角色:用户绑定的角色,各个角色包含不同的功能权限,可多选;若不给用户](mailto:XX@XX.XX，最大长度为45个字符，为必填项。) [绑定角色,则用户登录统一监控后只具备密码修改功能。\(角色配置详见"角色"](mailto:XX@XX.XX，最大长度为45个字符，为必填项。) [章节\)](mailto:XX@XX.XX，最大长度为45个字符，为必填项。)

集群: 用户可以监管的集群, 可多选。(集群配置详见"集群"章节)

完成相应设置后,点击"保存"按钮,提交信息,成功后提示"保存成功", 表明添加用户成功,同时在用户列表中增加一条该用户信息,如图:

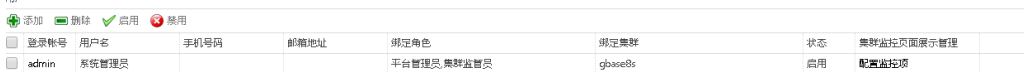

#### 图 2.3-8 用户信息列表

如果点击"取消"按钮,则取消输入,关闭窗口。

【注】"登录账号"为登录统一监控的登录输入项, "用户名"是对"登录账 号"的说明,并不用于登录统一监控。
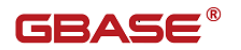

## 2.3.3.2.2 编辑用户

当我们需要对已经存在的监控用户的相关信息进行修改时,可以通过点击用户 列表中该条记录的登录账号,进入编辑用户界面,如下图:

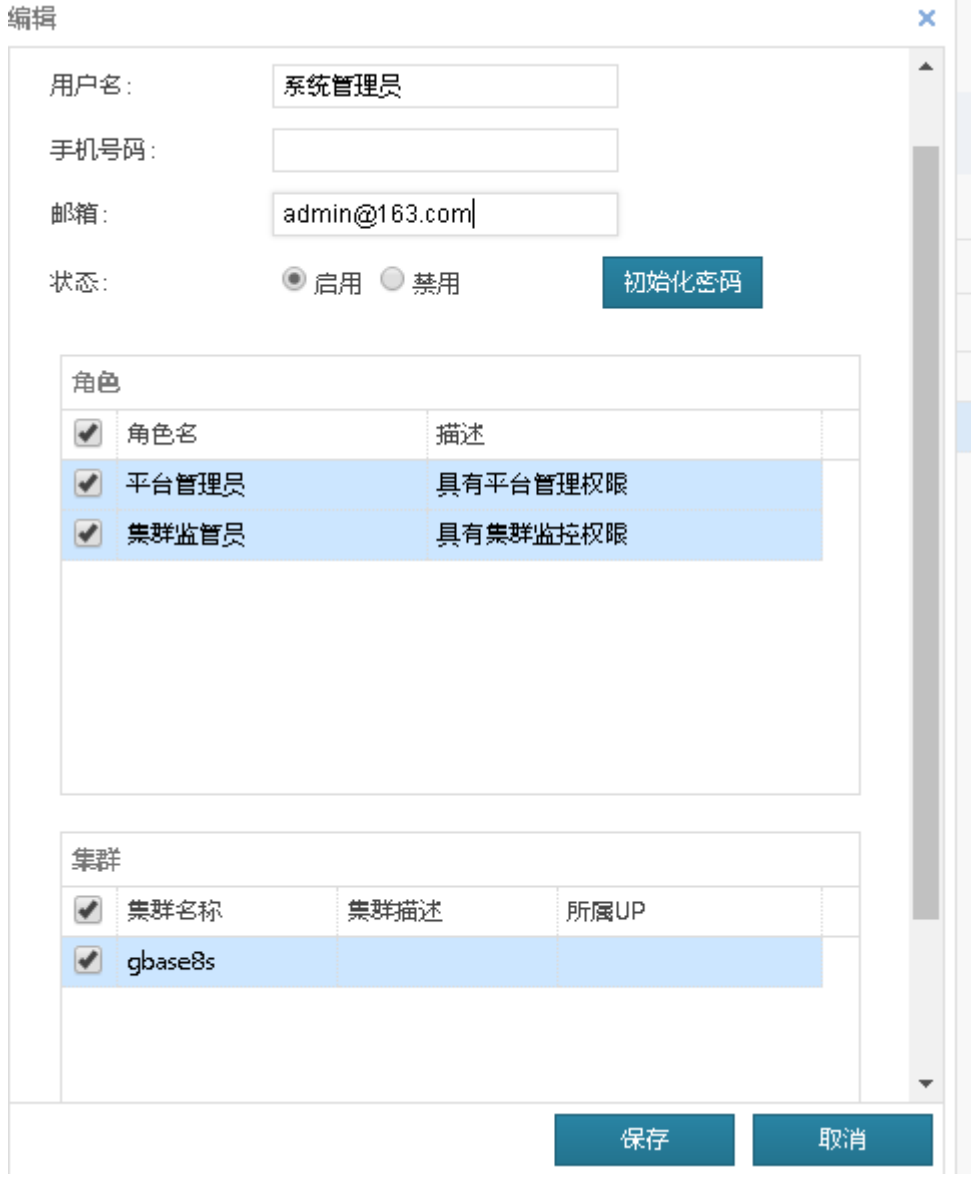

图 2.3-9 编辑用户

界面属性参见"添加用户"章节中的相关说明。

对该用户的相关信息进行修改编辑,完成后点击"保存"按钮,提交信息,成 功后提示"保存成功",表明编辑成功,同时用户列表中的该用户信息显示编辑修 改后的新内容。

#### 2.3.3.2.3 删除用户

对于不再需要参与到 GBase 8s 监控工作中的用户,删除用户功能可以删除所选 用户。

从用户信息列表中选中需要删除的一个或者多个用户,点击"删除"按钮,提 示"确认"删除对话框,如图:

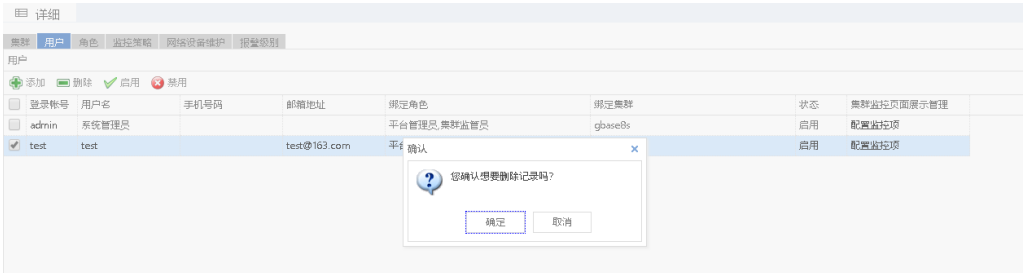

图 2.3-10 删除用户

点击"确定"后,提交信息,成功后该条信息从用户信息列表中被删除。

【注】被删除的用户无法再使用本统一监控。

#### 2.3.3.2.4 启用用户

当我们需要对己经禁用的监控用户重新启用时,可以通过点击"启用"按钮, 成功后该用户的状态信息由"禁用"更改为"启用"。

#### 2.3.3.2.5 禁用用户

当我们需要对已经启用的监控用户禁用时,可以通过点击"禁用"按钮,操作 成功后,该用户的状态由"启用"更改为"禁用"。

【注 1】被禁用的用户无法再登录统一监控。

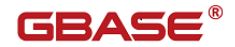

【注 2】admin 用户无法被禁用。

## 2.3.3.3 角色

角色管理界面可以添加、删除、修改角色以及配置角色相应的权限,给不同的 角色分配不同的监控和管理权限。创建好的角色可以在"用户"界面操作时分配给 相应的用户,从而使不同的用户可以绑定不同的角色,具有不同的操作统一监控的 权限。

角色界面展示如图:

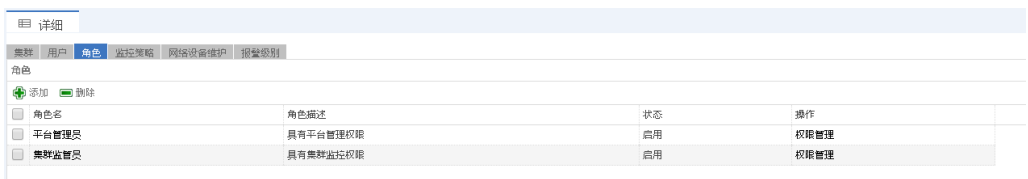

图 2.3-11 角色信息

角色列表信息说明:

角色名:操作统一监控的角色的名称

角色描述:对角色的简单描述

状态:角色的是否可用的状态

操作: 其中包含了可点击的链接"权限管理",点击后可进入"权限管理"界 面

角色列表信息支持分页展示,每页默认显示 20 条。

【注】具有平台管理权限的用户可以对角色进行添加与删除,但是 admin 用户 在统一监控界面进行删除"平台管理员"角色的操作后,后台并未删除,即 admin 用户默认永久绑定"平台管理员"角色。

## 2.3.3.3.1 添加角色

当我们需要为一个监控用户分配新的监控权限时,需要先添加新的角色,再为

该角色分配相应监管权限,首先通过点击"添加"按钮,进入添加角色界面,如下 图:

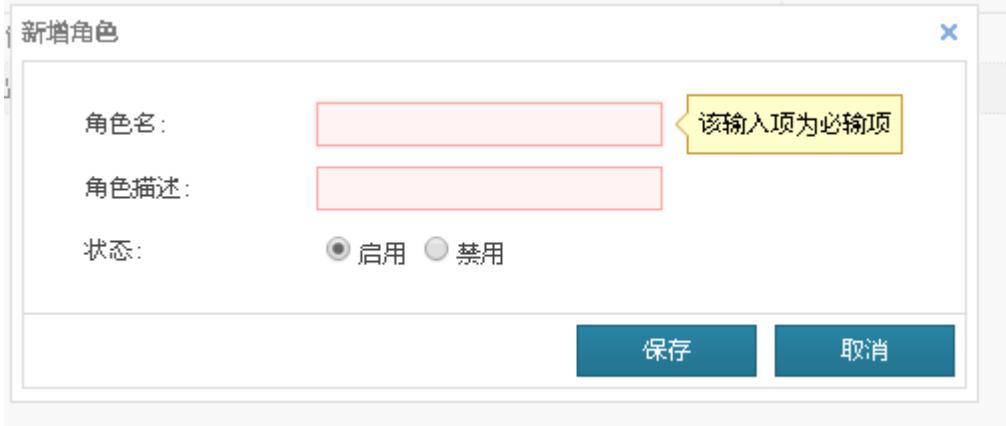

图 2.3-12 添加角色

界面属性说明:

角色名:用户所绑定的角色名称,长度 30 个字符,字母、数字、下划线,包括 中文,不支持全角。

角色描述:对角色名以及其相应权限的简单描述。

状态:单选按钮,选择"启用"则该角色可被用户绑定,选择"禁用"则该角 色不能被用户绑定。

完成相应设置后,单击"保存"按钮,提交信息,成功后会在角色信息列表中 增加该角色信息。

【注】如果角色没有分配权限,则不具备任何操作统一监控的权限,需要单击 "权限管理"给该角色配置权限。

## 2.3.3.3.2 权限管理

当添加完一个新的角色时,需要给角色配置相应的操作统一监控的权限,可以 通过单击角色信息中操作列中的"权限管理",如图:

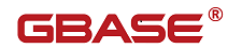

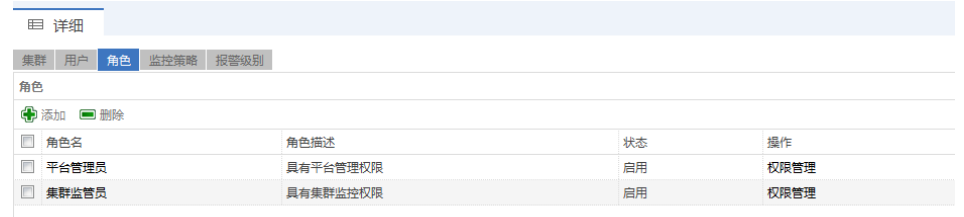

图 2.3-13 角色权限管理入口

单击"权限管理"链接后,打开该角色的权限管理界面,可以根据实际需求在 "系统功能列表"中为用户勾选相应的统一监控管理权限。

"系统功能列表"中列出了角色可以分配的所有权限,如图:

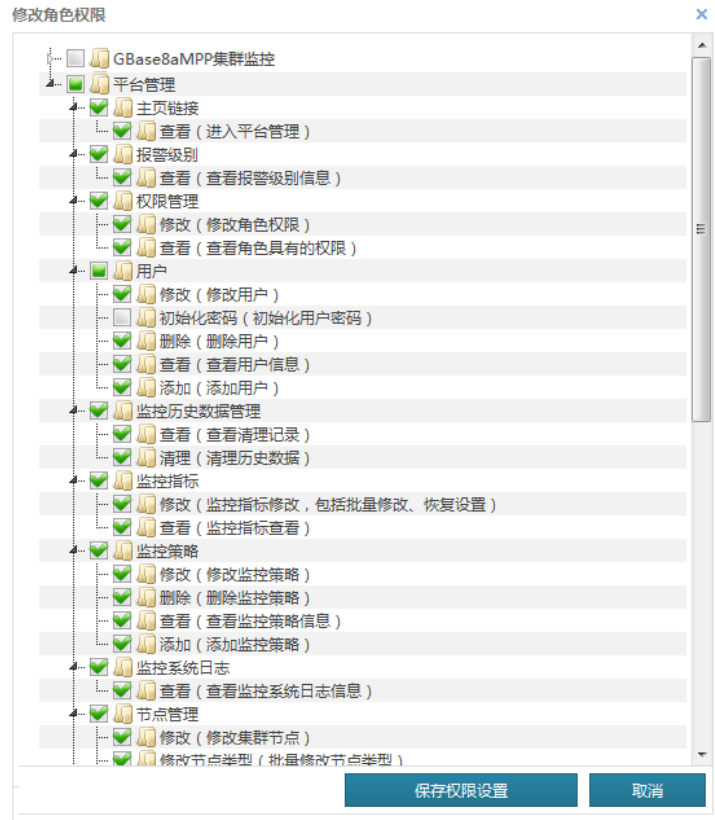

图 2.3-14 权限管理

系统功能列表信息说明:

模块:统一监控所包含的模块名称,主要分为"集群监管"和"平台管理"两 大模块

子模块:统一监控中可操作的模块下的子模块

功能项:统一监控中子模块下的具体的功能项

功能编号:用于区分标识各个功能项

功能描述:功能项的简单描述

勾选完毕后,需要单击"保存权限设置"按钮,提交信息,成功后提示"保存 成功",完成对角色的权限配置。

配置好权限后,该角色就具备了相应的操作统一监控的权限,当给用户绑定相 应的角色后,该用户就具备了其所属角色的相应权限。

【注】如果要给角色分配"平台管理"权限,则必须在"系统功能列表"中勾 选"平台管理"模块下的"主页链接"子模块,否则在使用绑定该角色的用户登录 统一监控后,将无法进入"平台管理"界面。

#### 2.3.3.3.3 编辑角色

当我们需要对已经存在角色的相关信息进行修改时,可以通过点击角色列表中 该条记录的角色名,进入编辑角色界面,如下图:

编辑角色

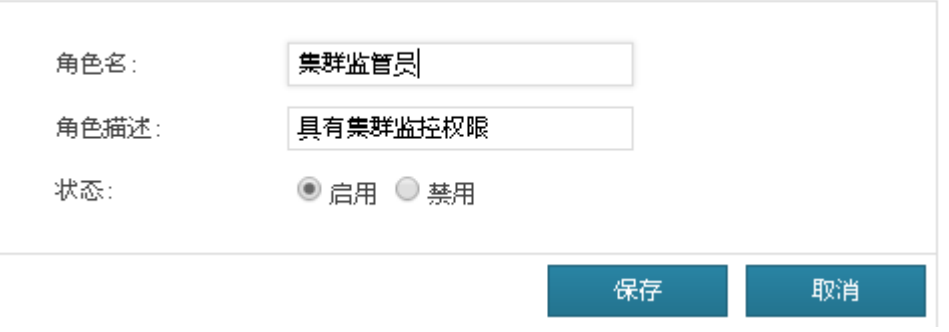

图 2.3-15 编辑角色

界面属性参见"添加角色"章节。

当需要禁用该角色时,点选"禁用"按钮,点击"保存",会提示确认对话框, 点击"确定",提交修改信息,成功后完成对角色信息的编辑修改,如图:

×

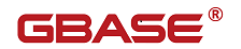

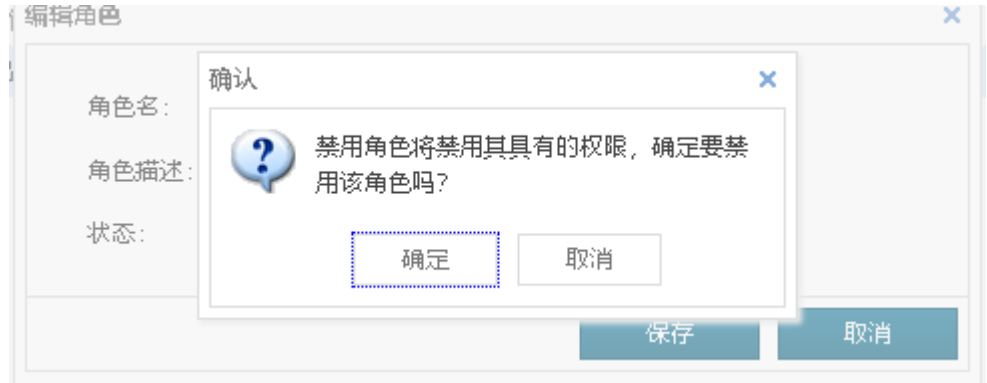

图 2.3-16 禁用角色

【注】当禁用了角色后,绑定了该角色的用户再登录统一监控后,都不再具备 其绑定的角色的相应权限。

当需要将已禁用的角色重新启用时,点选"启用"按钮,单击"保存"按钮, 提交修改信息, 成功后提示"保存成功"。

## 2.3.3.3.4 删除角色

对于不再需要的角色,可以使用删除角色功能,删除已经存在的角色。

从角色信息列表中选择一个或者多个角色信息,可以多选,点击"删除"按钮, 提示"确认"删除对话框,如图:

| □ 详细                      |          |                           |     |      |
|---------------------------|----------|---------------------------|-----|------|
| 集群 用户 角色 监控策略 网络设备维护 报警级别 |          |                           |     |      |
| 角色                        |          |                           |     |      |
| ← 赤加 ■ 删除                 |          |                           |     |      |
| □ 角色名                     | 角色描述     |                           | 状态  | 操作   |
| □ 平台管理员                   | 具有平台管理权限 |                           | 启用  | 权眼管理 |
| √ 集群监督员                   | 具有集群监控权限 | 确认                        | × 部 | 权限管理 |
|                           |          | 确认要删除角色记录吗?<br>$\ddot{?}$ |     |      |
|                           |          | <br>取消<br>确定              |     |      |
|                           |          |                           |     |      |

图 2.3-17 删除角色

点击"确定"后,提交信息,成功后该条信息从角色信息列表中被删除。

【注】如果角色被删除,已绑定了该角色的用户将无法再使用该角色的相关权限; 新建的用户将无法绑定已删除的角色。

## 2.3.3.4 集群

集群是监控系统中的一个逻辑组件,集群包含多个服务器,集群中每个服务器 的监控信息通过隶属的采集中心获取。要实现对服务器的监控,必须添加一个集群, 本统一监控支持多个集群。

通过集群管理界面可以查询、添加、编辑和删除集群,并能对已存在的集群进 行启用和禁用。

通过点击"服务器管理"链接,可以查看、添加和删除集群下的服务器节点, 并对其监控状态进行修改。

在"平台管理"界面点击"集群"标签页,进入集群管理界面,如图:

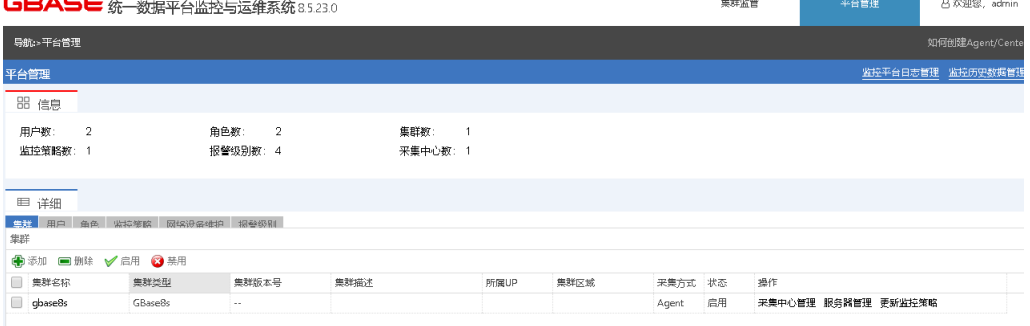

#### 图 2.3-18 集群

集群列表信息说明:

集群名称: 被监管集群的名称

集群版本号: 集群的安装版本号

集群描述: 集群的简单描述

状态: 集群是否可用的状态

操作: 包括可点击的链接"采集中心管理"、"服务器管理"和"更新监控策 略"。

点击采集中心管理,可配置该集群下的采集中心,点击"服务器管理"链接可

进入相应界面,点击"更新监控策略"可对集群所属的监控策略进行更新 集群列表信息支持分页显示,每页默认显示 20 条。

## 2.3.3.4.1 集群管理

当我们需要监控一个新的集群时,首先需要在统一监控中添加该集群,可以通 过点击"添加"按钮,如图

图片

## 2.3.3.4.1.1 GBase8s 编辑页面

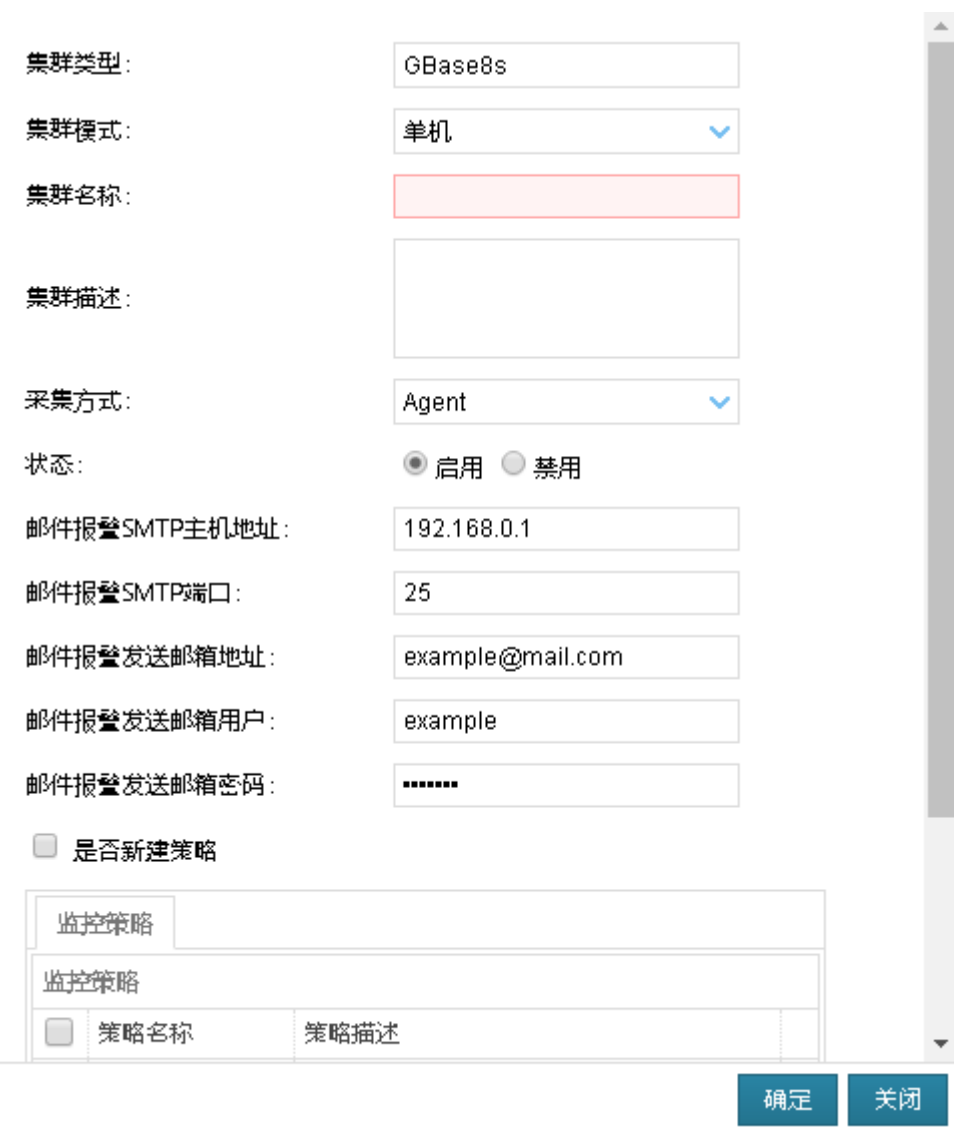

## 2.3.3.4.2 服务器管理

当我们新添加了一个监控集群后,或者需要修改监控集群下所包含的服务器节 点时,需要点击集群列表中的该集群的"服务器管理"链接,进入该集群下的服务 器管理界面,如图:

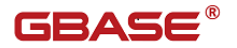

统一数据平台监控与运维系统用户手册

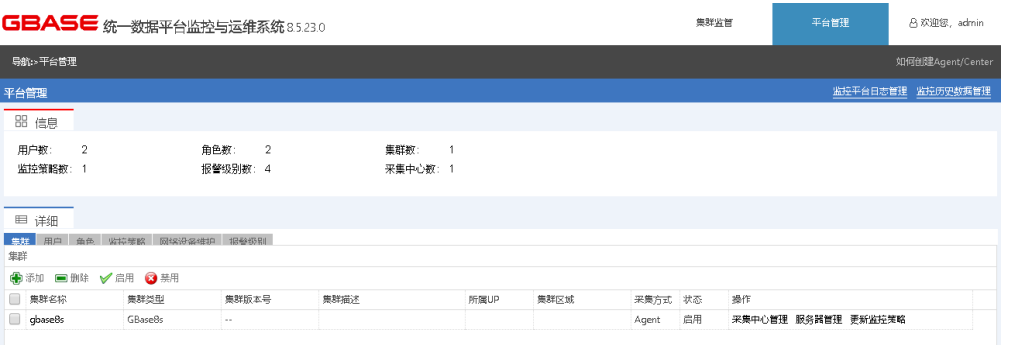

图 2.3-19 服务器管理入口

服务器管理界面显示集群下节点服务器的基本信息以及各个节点服务器的详细 信息,如图:

8s 集群的管理界面:

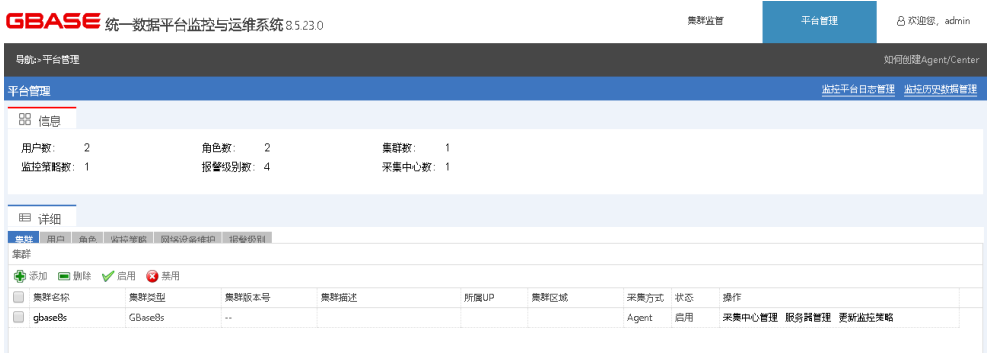

图 2.3-20 服务器管理

## 2.3.3.4.2.1 添加服务器

当我们想给集群添加新的服务器节点时,可以通过点击"添加"按钮,针对不 同的集群类型,信息填写界面不同,如图:

2.3.3.4.2.1.1 GBase8s

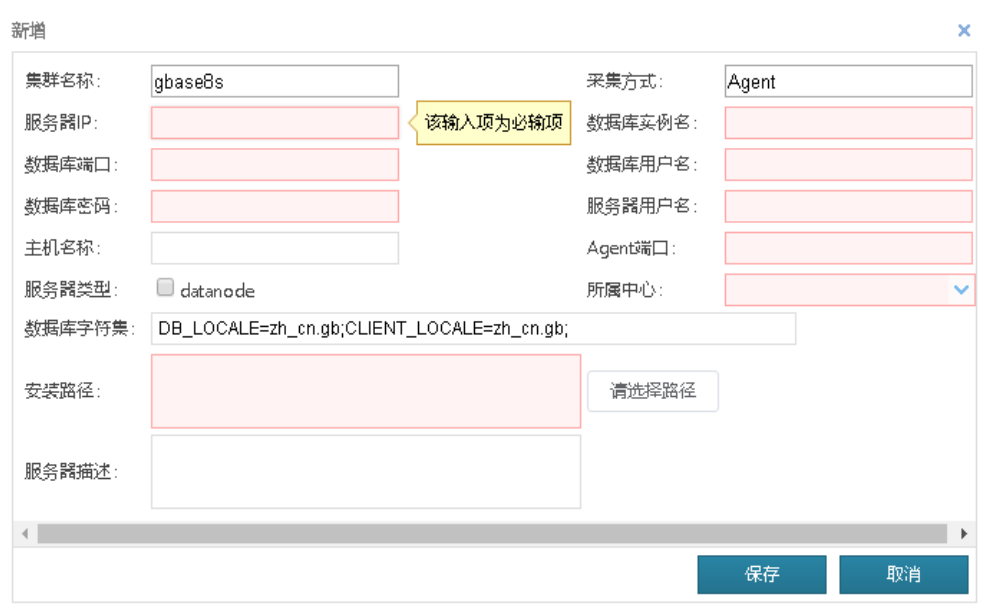

必录项:服务器 IP、目标数据库的服务器、目标数据库服务端口、目标数据库 登录账户、密码、Agent 端口、服务器类型 datanode 勾选、所属采集中心。

## 2.3.3.4.2.2 编辑服务器

当我们需要修改已经存在的服务器相关信息时,点击服务器信息列表中的该条 记录的"服务器 IP"列, 打开编辑界面, 如图:

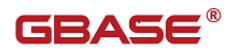

2.3.3.4.2.2.1 GBase8s 节点编辑

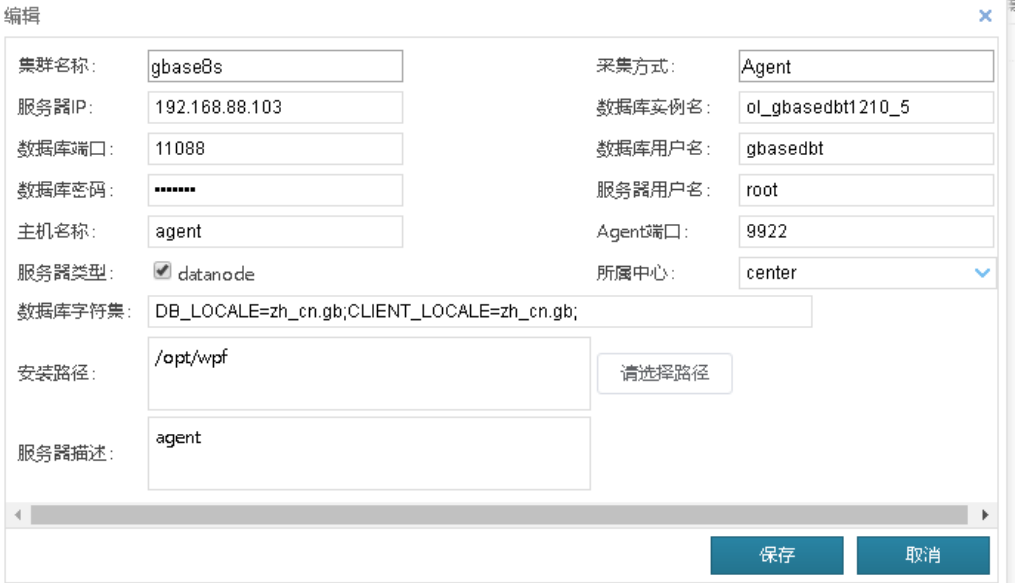

#### GBase8t 单机节点编辑界面

#### 2.3.3.4.2.3 删除服务器

当我们想将集群中的某个节点剔除,或者不再监控集群的某个服务器节点时, 可以在服务器信息列表中,勾选一个或者多个服务器记录,通过点击"删除"按钮, 将服务器从监控集群中删除。

【注】被删除的服务器节点将不再被监控系统监控,将无法获取该节点的相关 信息。

## 2.3.3.4.2.4 启动节点

当我们添加完一个集群下的所要监控的所有服务器节点后,这些节点的监控状 态默认为停止,可以勾选需要启动监控的节点(支持多选),点击"启动"按钮, 提交信息,成功后提示操作启动成功,开始对所添加集群的节点进行监控。

如果启动失败,提示相应的错误信息,例如图:

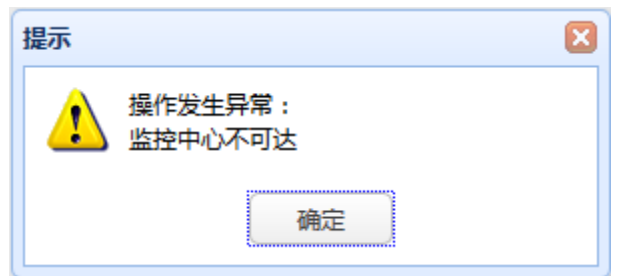

图 2.3-21 启动节点失败

出现此错误信息,需要检查该集群的采集监控中心是否配置正确,或者联系管 理员。

## 2.3.3.4.2.5 停止节点

当我们需要不再监控集群中的某个服务器节点时,可以通过勾选需要停止的节 点(可多选),点击"停止"按钮,提交信息,成功后提示操作停止成功,则被停 止的服务器节点不再被统一监控监控。

【注】被停止的服务器节点将不再被统一监控监控。

## 2.3.3.4.3 启用集群

当我们需要重新开启对一个或者多个集群进行监控时,可以勾选中需要操作的 集群记录,再点击"启用"按钮,提交信息,成功后提示修改更新成功,该集群可 以被用户所监控。

## 2.3.3.4.4 禁用集群

当我们不需要监控一个或多个已经被监控的集群时,可以勾选中相应的集群信 息记录,再点击"禁用"按钮,提交信息,成功后提示修改更新成功,则该集群不 再被统一监控监控。

【注】如果集群的状态被设置为禁用后,则该集群不再被监控,如果该集群已 分配给相应的用户,则在该用户的集群监管首页将不再呈现该集群信息页。

#### 2.3.3.4.5 更新监控策略

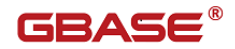

当我们进行了部分功能的修改设置后,需要点击该条集群记录的"更新监控策 略"功能链接,才能使修改真正起作用,如图:

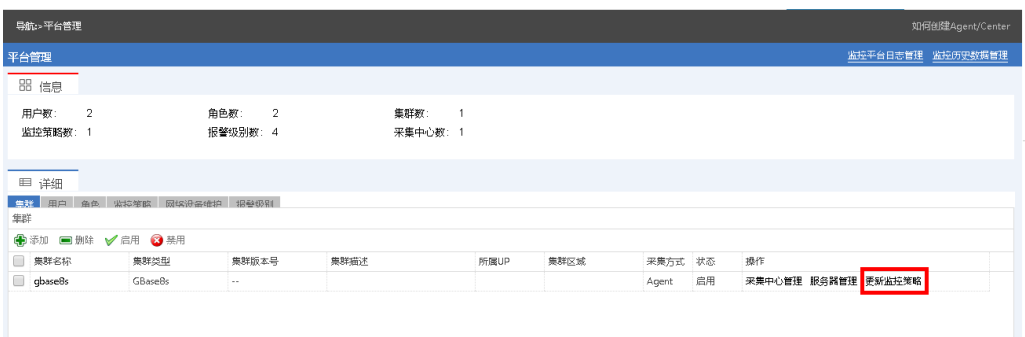

图 2.3-22

进行该操作后,需要重启相应的服务器节点的监控,出现提示信息如图:

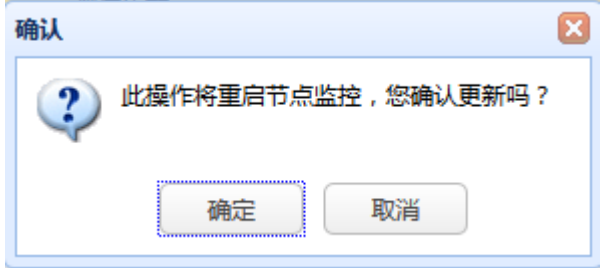

图 2.3-23 更新监控策略提示

点击"确定"后,提交信息,成功后提示操作成功。如果失败,提示相应信息, 例如图:

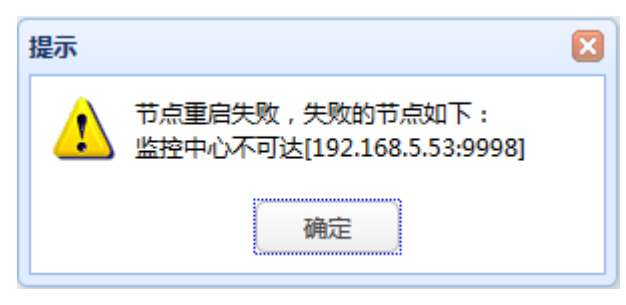

#### 图 2.3-24 重启节点提示

需要"更新监控策略"的操作如下:

"用户"管理界面中涉及用户的邮箱地址、手机号的更改;添加、删除用户的 操作。

"监控策略"管理界面中的监控策略信息的修改;监控策略所包含的监控指标 的修改等操作。

"集群"管理界面中的集群信息中邮件服务器、邮箱信息的修改;其子页面"服 务器管理"中的服务器节点类型的修改。

"采集中心"管理界面中的采集中心所属集群的修改;

【注】完成以上各个操作后,必须到"集群"管理界面中,点击相应集群记录 中的"更新监控策略"操作链接。

#### 2.3.3.4.6 删除集群

当我们不再需要监控某个集群时,可以通过点击"删除"按钮,删除某个集群。 如果删除成功, 提示成功, 否则提示相应信息, 例如图:

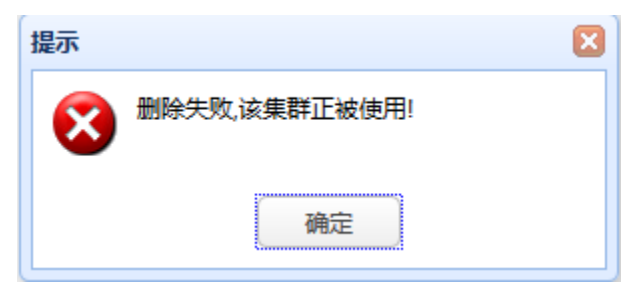

图 2.3-25 删除集群提示

提示该信息说明该集群下已经绑定了服务器节点,只有将该集群下的服务器节 点都删除,才能删除该集群。

【注】删除了集群后,集群将不再显示,即不再被监管,集群下的采集中心也 将被删除。

## 2.3.3.5 采集中心

采集中心是监控系统中的一个逻辑组件,负责采集该中心下所有节点的监控信 息,包括 GBase 8s 的运行状态、GBase 8s 下的节点资源信息(如:CPU、内存、I/O、 网络信息),并将采集信息持久化到监控系统的资源信息库。采集中心也必须隶属 于一个集群。

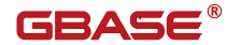

采集中心管理支持查询、添加、修改和删除采集中心功能,在集群管理列表页, 点击采集中心管理进入对应页面:

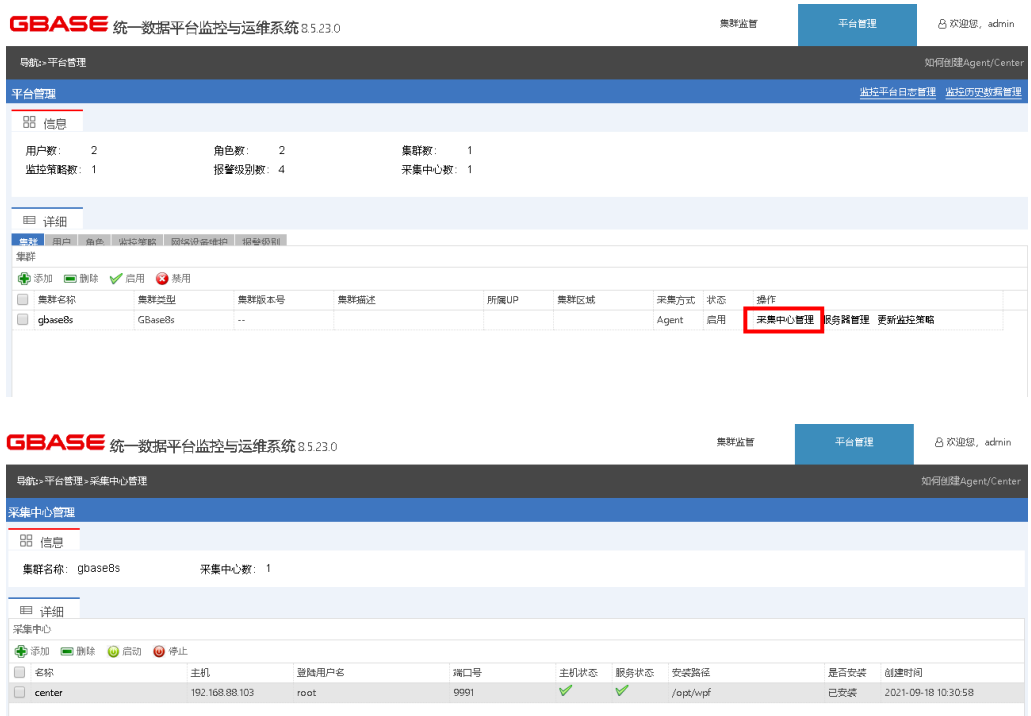

图 2.3-26 采集中心

采集中心信息列表说明:

名称:采集中心的名称

IP 地址:部署采集中心的服务器的 IP 地址

端口号:采集中心的端口号

所属集群:采集中心所属的集群名称

创建时间:采集中心创建的时间

信息列表支持分页显示。

## 2.3.3.5.1 添加采集中心

当我们需要监控集群时,必须先添加采集中心,可以通过点击"添加"按钮, 如图:

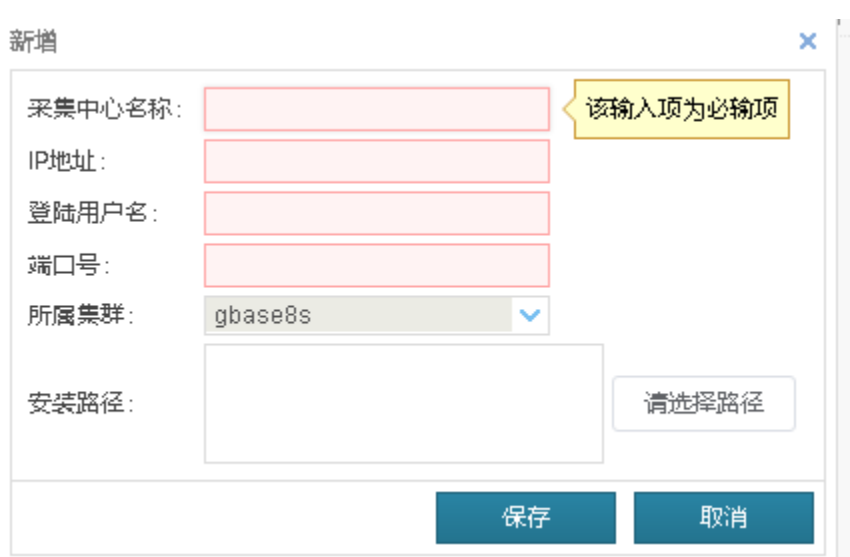

图 2.3-27 添加采集中心

界面属性说明:

采集中心名称: 集群中的采集中心的名称, 名称长度 30 个字符, 字母、数字、 下划线,包括中文,不支持全角;必填项。

IP 地址:集群中的采集中心所部属的服务器的 IP 地址,必须符合 IP 地址格式 规范;必填项。

端口号:集群中的采集中心的端口号,需输入 0-65535 之间的数字;必填项。

所属集群:采集中心所属的集群名称,必选项。

正确填写相关信息后,点击"保存"按钮,提交信息,成功后提示添加保存成 功,采集中心列表中出现相应的信息记录。

如果新添加的采集中心已经存在,会出现相应的提示信息,如图:

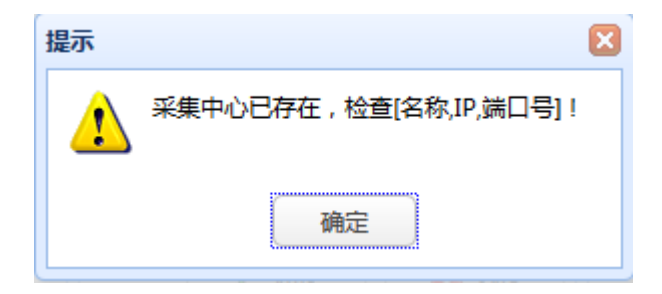

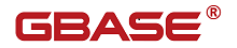

图 2.3-28 添加采集中心提示

【注】采集中心名称不允许相同;同一个 IP 地址下的端口号不允许相同。

#### 2.3.3.5.2 编辑采集中心

当我们需要编辑修改某个采集中心的相关信息时,可以通过点击采集中心信息 列表中的该条记录的名称,打开编辑界面,如图:

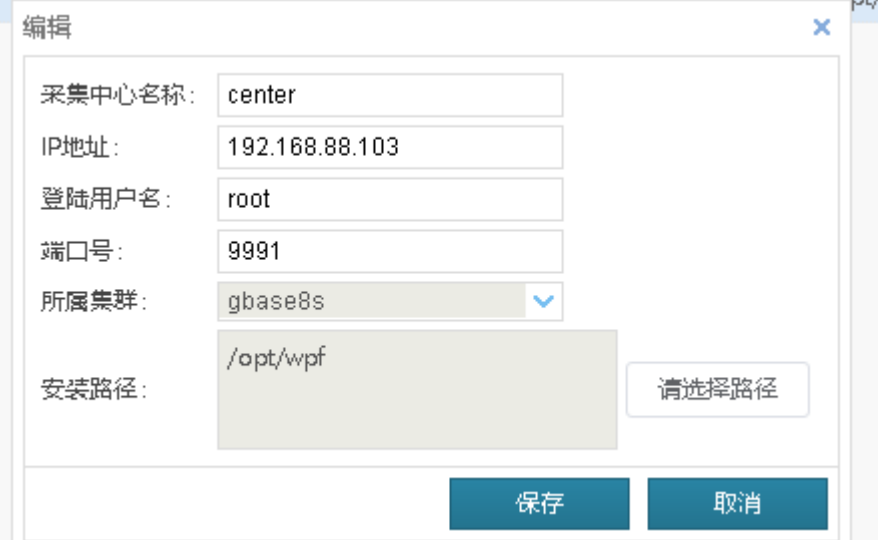

图 2.3-29 编辑采集中心

界面属性参见上节"添加采集中心"章节。

正确输入需要修改的相关信息后,点击"保存"按钮,提交修改信息,成功后 提示保存成功。

如果提交信息失败,提示相应失败信息。

【注】如果修改了所属集群,必须在"集群"管理界面对相应的集群进行"更 新监控策略"的操作。

#### 2.3.3.5.3 删除采集中心

当我们想将集群中的某个采集中心剔除,可以在采集中心信息列表中,勾选一 个或者多个服务器记录,通过点击"删除"按钮,将采集中心删除。

如果删除操作成功,提示成后,否则提示相关错误信息。

如果采集中心已经被分配给正在使用的集群,当删除时会报相关提示信息,例 如图:

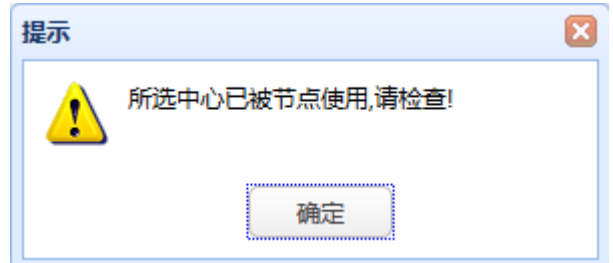

图 2.3-30 删除采集中心提示

此提示信息说明,该采集中心所属的集群下还包含有未删除的服务器节点,需 要将这些服务器节点先删除后,才能删除采集中心。

【注】被删除的采集中心将不再被使用,将无法获取该采集中心下监控服务器 节点的相关信息。

## 2.3.3.6 监控策略

当我们需要在统一监控中添加集群进行监控管理时,需要给集群设置相应的监 控策略,默认会有"默认监控策略",如果我们需要定制新的监控策略时,可以通 过本模块进行相关设置。

监控策略界面如图:

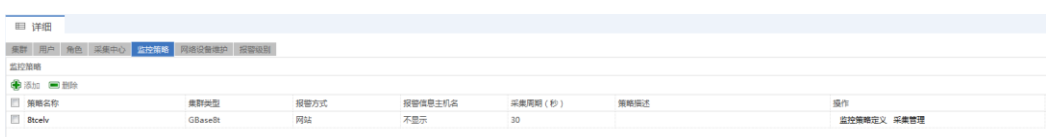

图 2.3-31 监控策略

监控策略信息列表信息说明:

策略名称: 监控策略的名称, 包含可点击的链接, 进入编辑策略界面

报警方式:监控策略的报警方式,默认是报警信息在统一监控网站展示,可以

增加报警信息发送到用户邮箱

策略描述:监控策略的简单描述说明

操作: 包含可点击的链接"监控策略管理",可以进入监控策略项的详细管理 界面

## 2.3.3.6.1 添加策略

当我们需要添加一个新的监控策略为集群服务时,可以点击"添加"按钮,如 图:

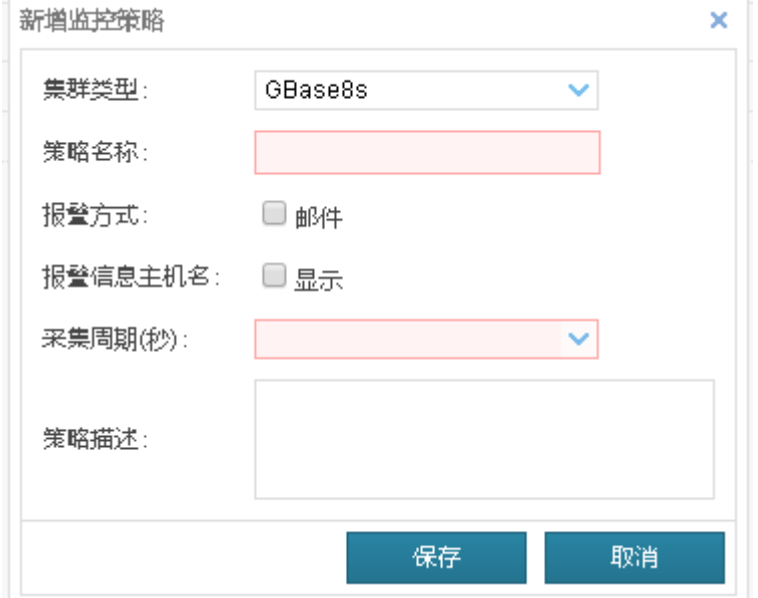

图 2.3-32 添加监控策略

界面属性说明:

集群类型:目前有 GBaseUP、GBaseHD、GBase8s、RTSync、GBase 8s(OAT)、 网络设备、服务器。

策略名称:监控策略的名称

报警方式: 报警方式, 可勾选"邮件", 即报警信息以邮件方式发送到用户的 邮箱

报警主机名:是否显示报警主机名称,默认不显示,可勾选"显示",即显示 报警的主机名。

采集周期(秒):可选 60、45、30、15

策略描述:监控策略的简单描述

正确填写相关信息后,点击"保存"按钮,提交信息,成功后提示添加保存成 功,监控策略列表中出现相应的信息记录。

如果提交信息失败,会提示相应的错误信息,例如图:

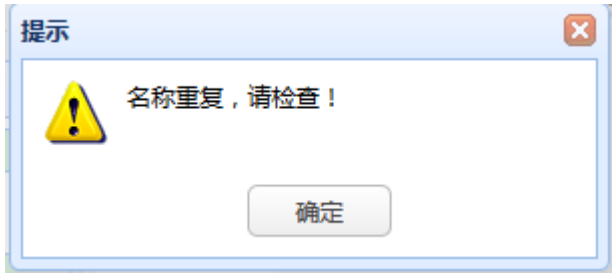

图 2.3-33 监控策略名称重复

此提示信息说明,新添加的策略名称与原有策略名称重复,需要重新输入新的策略 名称。

## 2.3.3.6.2 编辑策略

当我们需要修改监控策略的相关信息时,可以通过点击监控策略信息中的策略 名称,进入编辑策略界面,如图:

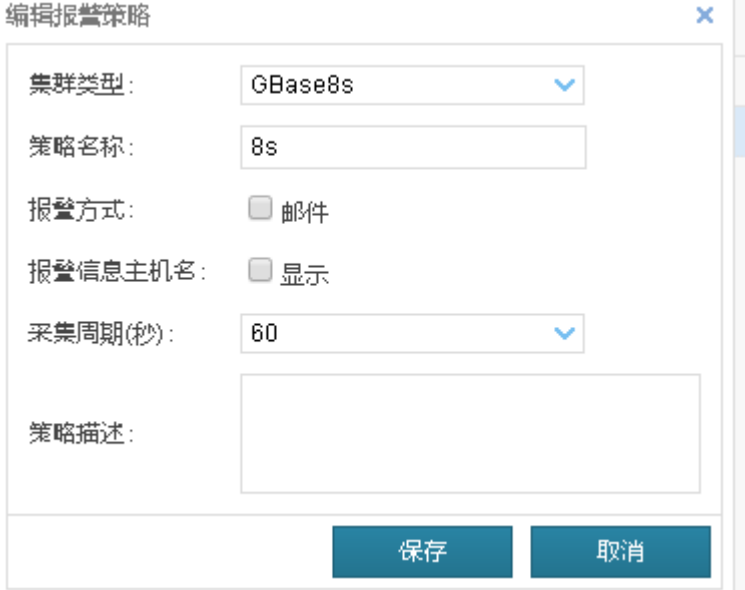

图 2.3-34 编辑监控策略

界面属性说明参见"添加策略"章节。

正确输入相关信息后,点击"保存"按钮,提交信息,成功后提示修改保存成

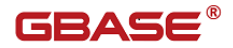

功,如果提交失败,提示相应信息。

#### 2.3.3.6.3 监控策略管理

监控策略需要配置具体的服务器监控指标,可以通过点击监控策略列表中的"监 控策略定义"链接,进入相应策略管理界面,如图:

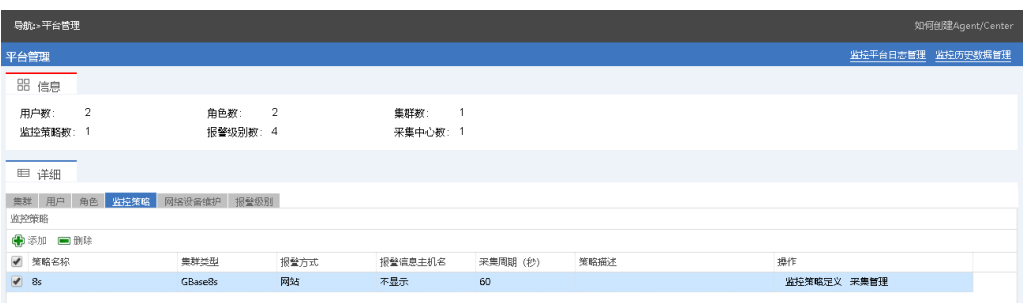

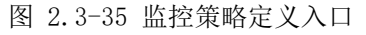

监控策略定义界面如图:

| <b>目航&gt;平台管理&gt;监控策略管理</b>                                                   |                          |                      |                          |             |                       |                     |                 |                |                |                |               |                |      |              |        |  |
|-------------------------------------------------------------------------------|--------------------------|----------------------|--------------------------|-------------|-----------------------|---------------------|-----------------|----------------|----------------|----------------|---------------|----------------|------|--------------|--------|--|
| 监控器略管理                                                                        |                          |                      |                          |             |                       |                     |                 |                |                |                |               |                |      |              |        |  |
| 88 信息                                                                         |                          |                      |                          |             |                       |                     |                 |                |                |                |               |                |      |              |        |  |
| 策略名称: Stoelv                                                                  |                          |                      |                          |             |                       |                     |                 |                |                |                |               |                |      |              |        |  |
|                                                                               |                          |                      |                          |             |                       |                     |                 |                |                |                |               |                |      |              |        |  |
| ■ 详细                                                                          |                          |                      |                          |             |                       |                     |                 |                |                |                |               |                |      |              |        |  |
| √ 是 / ◎ 百 异常报警: √ 是 / ◎ 百 依复通知: √ 是 / ◎ 百 连续报警: √ 是 / ◎ 百 ● 恢复跃认监控报信<br>监控显示: |                          |                      |                          |             |                       |                     |                 |                |                |                |               |                |      |              |        |  |
| 小时 国 保存<br>超时想略: √是/ ◎ 否 下发指标: √执行<br>经时时间:                                   |                          |                      |                          |             |                       |                     |                 |                |                |                |               |                |      |              |        |  |
| 服务服务控指标                                                                       |                          |                      |                          |             |                       |                     |                 |                |                |                |               |                |      |              |        |  |
| □ 出版                                                                          | 名称                       | 構造                   | 等级                       | 问信          | 范围                    | 单位                  | 8/1             | 220 显示         | 异常探管           | 体制造机           | 连续报警          | 超时忽略           | 超时时间 | 连续突破次数       | 节州类型   |  |
| □ 可用类                                                                         | host availability        | 经各器多否可用,不可用时段暂       | $\mathbf{1}$             | unavailable | available/unavailable | $\sim$              | ٠               | $\overline{a}$ | $\rightarrow$  | ₹              | v             | $\sqrt{ }$     | 24   | $\mathbf{1}$ | T,M    |  |
| □ 可用类                                                                         | agent availability       | 监按平台agent是否可用,不可用时保管 | $\mathbf{1}$             | unavailable | available/unavailable | <b>Service</b>      | $\sim$          |                | $\sqrt{ }$     | $\sqrt{ }$     | $\sim$        | $\mathcal{A}$  | 24   | $\mathbf{1}$ | T.M    |  |
| 图 系统CPU类                                                                      | ts_cpu_busy_rate         | CPU窗竹室               | 3                        | 80          | $1 - 100$             | %                   | 2.81            | u              | v              | √              | v             | $\sqrt{2}$     | 24   | 1            | IT.    |  |
| □ 系统CPU类                                                                      | ts cpu busy rate avg     | CPU窗忙案平均值            | $\mathbf{3}$             | 80          | $1 - 100$             | $\eta_{\rm s}$      | 2.5             |                | $\sqrt{ }$     | $\sqrt{ }$     | $\sqrt{2}$    | $\mathcal{A}$  | 24   | $\mathbf{1}$ | T      |  |
| 图 系统CPU类                                                                      | ts_cpu_busy_rate_max     | CPU開忙を最大値            | $\mathbf{3}$             | 80          | $1 - 100$             | $\%$                | > 0             | ×              | $\sqrt{ }$     | v              | $\sqrt{2}$    | $\mathcal{A}$  | 24   | $\mathbf{1}$ | l T    |  |
| E KIRCPUBS                                                                    | ts_cpu_io_wait           | CPU I/O等待率           | $\overline{\phantom{a}}$ | 80          | $1 - 100$             | $\eta_4$            | 2.00            |                | $\mathcal{L}$  | $\mathcal{A}$  | $\mathcal{A}$ | $\mathcal{A}$  | 24   | $\mathbf{1}$ | T      |  |
| □ 系统内存类                                                                       | ts mem free physical     | 空间物理内存               | $\mathbf{s}$             | 10          | $> -1$                | G                   | $\sim$          | . a            | $\mathcal{A}$  | v              | $\mathcal{A}$ | $\overline{d}$ | 24   | $\mathbf{1}$ | T      |  |
| □ 系统内存类                                                                       | ts mem buf r_cache       | 内存填本区大小              | $\sqrt{2}$               | 512         | > 1                   | $\mathsf{M}$        | 4.41            |                | $\omega$       | $\sqrt{2}$     | J.            | $\overline{u}$ | 24   | $\mathbf{1}$ | $\tau$ |  |
| ■ 系统内存类                                                                       | ts_mem_buf_w_cache       | 内存遗存区大小              | $\mathbf{s}$             | 512         | $> -1$                | M                   | $\epsilon$      | ×              | $\sim$         | v              | v             | $\sqrt{2}$     | 24   | $\mathbf{1}$ | IT.    |  |
| E Keass                                                                       | ts disk io busy rate     | 磁盘留位率                | $\mathbf{3}$             | 80          | $1 - 100$             | $\eta_{\rm a}$      | 5.5             |                | $\sqrt{2}$     | $\sqrt{ }$     | $\mathcal{F}$ | $\sqrt{2}$     | 24   | $\mathbf{1}$ | T.     |  |
| □ 系统进盘员                                                                       | ts disk io busy rate avg | 磁盘窗忙率平均值             | $\overline{\mathbf{3}}$  | 80          | $1 - 100$             | $\%$                | <b>Sept.</b>    | . a            | $\sim$         | ₹              | v             | $\overline{d}$ | 24   | $\mathbf{1}$ | IT.    |  |
| □ 系统磁盘类                                                                       | ts disk io busy rate max | 磁盘窗位率最大值             | $\overline{3}$           | 80          | $1 - 100$             | $\eta_{\rm s}$      | 2.16            |                | $\overline{a}$ | $\sqrt{ }$     | J             |                | 24   | $\mathbf{1}$ | T      |  |
| □ 系统磁盘类                                                                       | ts disk io wait          | 磁盘10等待值              | 3                        | 1000        | $> = 1$               | ms                  | <b>SHE</b>      | w              | v              | v              | v             | $\sqrt{2}$     | 24   | $\mathbf{1}$ | T.     |  |
| <b>E Keass</b>                                                                | ts disk in wait avg      | 磁盘等待平均值              | $\overline{\mathbf{3}}$  | 1000        | $5 - 1$               | m's                 | <b>Security</b> |                | $\sqrt{ }$     | $\sqrt{ }$     | $\mathcal{J}$ | $\mathcal{A}$  | 24   | $\mathbf{1}$ | T.     |  |
| <b>FI Kingen</b>                                                              | ts disk io wait max      | 磁盘等待量大值              | $\mathbf{3}$             | 1000        | $> = 1$               | ms                  | >               | ×              | $\sim$         | v              | $\sqrt{2}$    | $\mathcal{A}$  | 24   | $\mathbf{1}$ | T      |  |
| □ 系统磁盘类                                                                       | ts_disk_read             | 磁盘等的读取字节数            | $\overline{\mathbf{3}}$  | 10240       | $> -1$                | $Kb/5ec$ >=         |                 |                | $\omega$       | $\sqrt{ }$     | $\mathcal{J}$ | $\mathcal{A}$  | 24   | $\mathbf{1}$ | T.     |  |
| □ 系统磁盘类                                                                       | ts disk_write            | 磁盘每秒写入字节数            | $\mathbf{A}$             | 10240       | > 1                   | Kb/Sec >=           |                 | 1d             | $\sim$         | $\sqrt{2}$     | $\sqrt{2}$    | $\sqrt{2}$     | 24   | $\mathbf{1}$ | IT.    |  |
| E Kesse                                                                       | ts disk_rw               | 磁盘读写速率               | $\mathbf{3}$             | 20480       | > 11                  | Kb/Sec >=           |                 |                | $\omega$       | $\sqrt{ }$     | J.            |                | 24   | $\mathbf{1}$ | $\tau$ |  |
| □ 操作系统类                                                                       | ts average load          | 系统平均负载               | $\mathbf{3}$             | 10          | $> -1$                | 个                   | $2 -$           | $\overline{d}$ | $\sim$         | v              | $\sqrt{2}$    | $\sqrt{2}$     | 24   | $\mathbf{1}$ | т      |  |
| □ 系统网络类                                                                       | ts_net_connections       | 当前用读连接数              | $\overline{\mathbf{3}}$  | 1000        | $5 - 1$               | $\hat{\mathcal{T}}$ | $\mu$ m         | $\overline{a}$ | $\sqrt{ }$     | $\sqrt{2}$     | $\sqrt{ }$    | $\mathcal{A}$  | 24   | $\mathbf{A}$ | T      |  |
| □ 系统网络类                                                                       | ts_net_connection_wait   | 当前等待连接数              | $\overline{\mathbf{3}}$  | 1000        | $>-1$                 | 个                   | $\mathbf{y}$ in | - 1            | $\rightarrow$  | ₹              | v             | $\mathcal{A}$  | 24   | $\mathbf{1}$ | IT.    |  |
| □ 数据库处理器架                                                                     | td_vp_busy_rate          | 进权处理器算忙室             | $\overline{2}$           | 80          | $1 - 100$             | $\gamma_0$          | 2.21            | $\overline{d}$ | $\mathcal{L}$  | $\sqrt{ }$     | $\sqrt{2}$    | $\sqrt{ }$     | 24   | $\mathbf{1}$ | T      |  |
| □ 数据单处理器类                                                                     | td.vp_busy_rate_avg      | 进模处理器窗位率平均值          | $\overline{2}$           | 80          | $1 - 100$             | $\%$                | > 0             | $\overline{d}$ | v              | $\sqrt{ }$     | v             |                | 24   | п            | T      |  |
| □ 数据库处理器类                                                                     | td_vp_queue              | 点似分理器以列数             | $\mathfrak{D}$           | 1000        | $x = 1$               | 全                   | $> -$           |                |                | $\overline{d}$ |               |                | 24   |              | T.     |  |
| @ 2004-2019 abase                                                             |                          |                      |                          |             |                       |                     |                 |                |                |                |               |                |      |              |        |  |

图 2.3-36 监控策略管理

服务器监控指标信息列说明:

- 指标类型:监控指标的分类
- 指标名称:监控指标的名称
- 指标描述:监控指标的简单描述

报警等级: 监控指标产生报警信息的报警等级, 分为 4 个等级, 参见"报警级

别"章节

报警阈值:监控指标产生报警信息的阈值,当监控指标值超过或者低于该阈值 时会产生报警信息

阈值范围:监控指标产生报警信息的阈值范围

单位: 监控指标数值的单位

判断条件:监控指标判断产生报警信息的条件,分为大于、小于、等于、不等 于

监控显示:监控指标是否在统一监控中显示,当设置为否时,该监控指标不显 示,即不再报警

异常报警:当监控指标产生异常时,是否报警

恢复报警:当监控指标从异常恢复正常时,是否报警

连续报警:当监控指标持续异常时,是否连续报警

超时忽略:当监控指标产生的报警信息超过设定的忽略时间时,是否忽略该报

超时忽略时间:超过忽略时间的报警信息将不再显示

连续突破阈值次数:可设置当某一指标连续突破阈值达到指定次数时才认为报 警,默认值为1,表示突破即报。

节点:显示监控指标适配的节点类型:C、N、D、O 分别表示 gcluster、gnode、 dispserver、other(主机集群中用到)

采集:表示该项指标是否采集,其中以下几项指标不可禁用:

```
host availability
agent_availability
cpu_idle
memory total
memory_used
disk_size
disk_used
```
监控策略需要配置具体的具体指标如何采集,可以通过点击监控策略列表中的 "采集管理"链接,进入采集管理界面,如图:

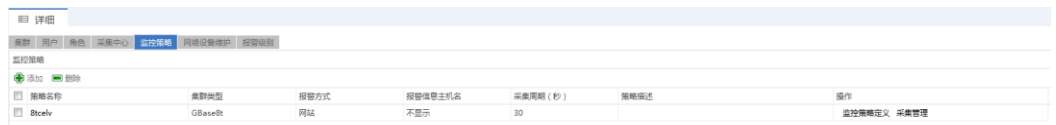

#### 采集管理入口

采集管理界面如图:

警

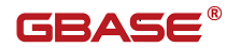

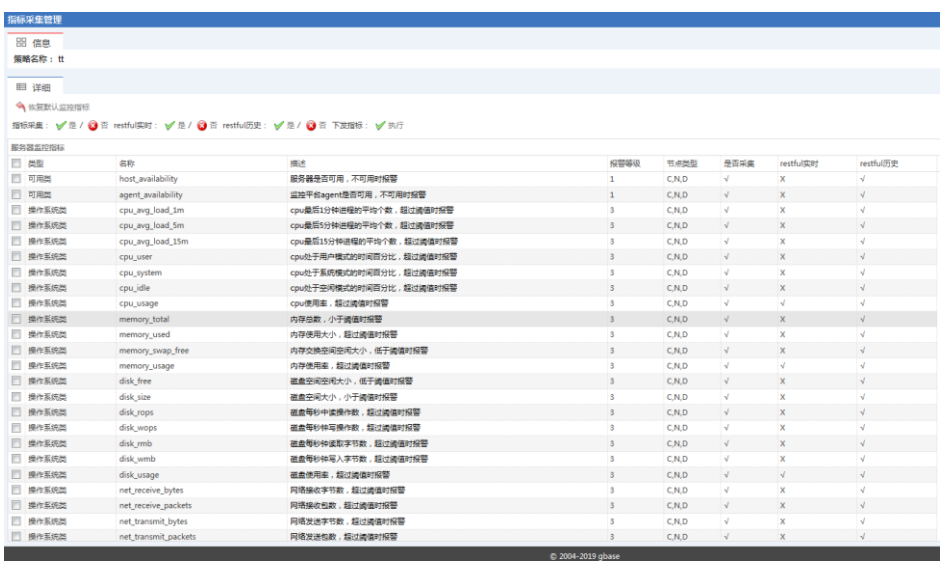

#### 指标采集管理

服务器监控指标信息列说明:

是否采集: 配置指定的指标是否可以采集。 restful 实时:配置指定指标是否存在 restful 实时接口。 restful 历史: 配置指定指标是否存在 restful 历史接口。

## 2.3.3.6.3.1 编辑监控指标

当我们需要对监控策略下的服务器监控指标的相关参数进行编辑修改时,可以 通过点击相应监控指标的指标名称,打开编辑界面,如图:

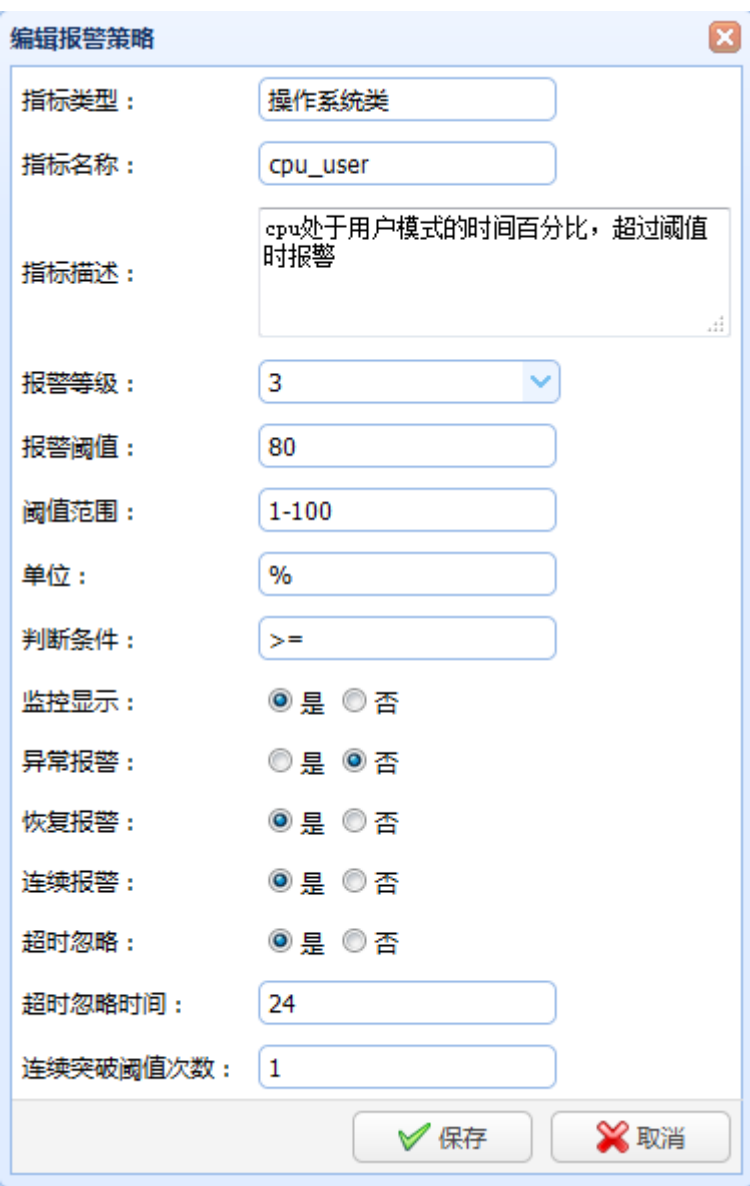

图 2.3-37 编辑监控指标

界面属性说明参见"监控策略管理"章节的相关说明。其中可以修改的相关属 性参数项为:报警等级、报警阈值、监控显示、异常报警、恢复报警、连续报警、 超时忽略、超时忽略时间、连续突破阈值次数。

正确输入需要修改的信息后,点击"保存"按钮,提交修改信息,成功后提示 修改保存成功;如果失败,提示相应信息。

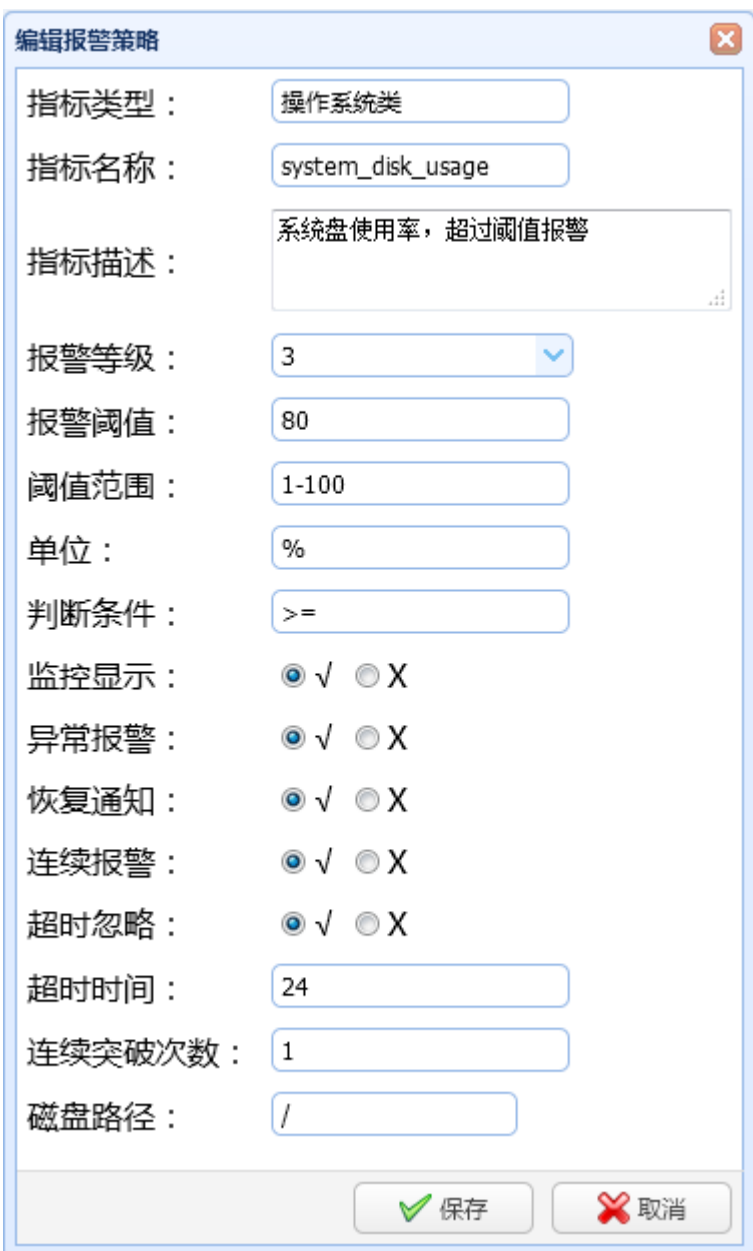

#### 图 2.3-38-1 编辑监控指标

当监控指标是 system\_disk\_usage 和 data\_disk\_usage 时,编辑窗口底部显示 磁盘路径配置项,用于配置系统盘和数据盘的数据采集路径。

## 2.3.3.6.3.2 监控显示

当我们需要给监控策略中的监控指标设置是否显示时,可以勾选一个或多个监 控指标,再点击监控显示操作按钮进行设置,如图:

监控显示: √是 / 3 否

#### 图 2.3-39 监控显示

点击"是",则设置所选监控指标的监控显示状态为"是";点击"否",则 设置所选监控指标的监控显示状态为"否"。

#### 2.3.3.6.3.3 异常报警

当我们需要给监控策略中的监控指标设置是否推送异常报警信息时,可以勾选 一个或多个监控指标,再点击异常报警操作按钮进行设置,如图:

#### 异常报警: √是/ 3 否

图 2.3-40 异常报警

点击"是",则设置所选监控指标会推送异常报警信息;点击"否"则设置所 选监控指标不推送异常报警信息。

#### 2.3.3.6.3.4 恢复报警

当我们需要给监控策略中的监控指标设置是否推送恢复报警信息时,可以勾选 一个或多个监控指标,再点击恢复报警操作按钮进行设置,如图:

#### 恢复报警: √是 / 3 否

#### 图 2.3-41 恢复报警

点击"是",则设置所选监控指标会推送恢复报警信息;点击"否",则设置 所选监控指标不推送恢复报警信息。

#### 2.3.3.6.3.5 连续报警

当一个或多个监控指标连续产生报警,造成报警信息较多时,我们可以同过勾 选相应的监控指标,再点击连续报警操作按钮进行设置,如图:

#### 连续报警: √是/ 3 否

#### 图 2.3-42 连续报警

点击"是",则设置所选监控指标会连续推送报警信息;点击"否",则设置 所选监控指标不会连续推送报警信息。

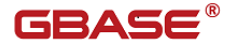

## 2.3.3.6.3.6 恢复默认监控指标

统一监控包含默认监控策略,该策略中包含默认监控指标,当我们想将已经设 置的监控策略中的监控指标项恢复成默认监控指标项时,可以点击恢复默认监控指 标进行设置, 如图:

#### → 恢复默认监控指标

图 2.3-43 恢复默认监控指标

点击该按钮后,所有监控指标恢复成默认监控指标项。

#### 2.3.3.6.3.7 超时忽略

当一个或多个监控指标所产生的报警信息长时间没有恢复时,我们不想再看到 此报警信息,可以通过点击超时忽略操作按钮进行设置,如图:

#### 超时忽略: √是 / 3 否

图 2.3-44 超时忽略

点击"是",则设置所选监控指标产生的报警信息再超过忽略时间后不再推送; 点击"否",则设置所选监控指标产生的报警信息一直推送。

#### 2.3.3.6.3.8 超时忽略时间

当我们设置了监控指标允许报警信息超时忽略时,可以设置超时忽略时间,如 图:

> 小时 日保存 超时时间:

> > 图 2.3-45 超时忽略时间

在"超时忽略时间"输入框中输入需要设置的时间,只能输入 1-24,输入完成 后,点击"保存时间设置"按钮,提交信息,成功后提示保存成功。

#### 2.3.3.6.3.9 指标采集

所选监控项是否采集数据

#### 指标采集: ✔ 是 / ◎ 否

图 2.3-46 超时忽略时间

点击"是",采集所选监控项数据;点击"否",则不采集。

#### 2.3.3.6.3.10 下发指标

用户每次修噶监控策略后需要点击页面中的"执行"按钮,将最新策略下发到

各个采集节点,并刷新采集中心报警计算策略

#### 下发指标: ✔ 执行

图 2.3-47 超时忽略时间

点击"下发",则所有引用该监控策略的集群都将更新监控策略数据(采集指 标项、报警计算策略)。

#### 2.3.3.6.4 删除策略

当我们对已经存在的一个或多个监控策略不需要时,可以勾选相应的策略,再 点击"删除"按钮进行删除。

如果该监控策略已经分配给集群使用,无法删除,提示相应信息,如图:

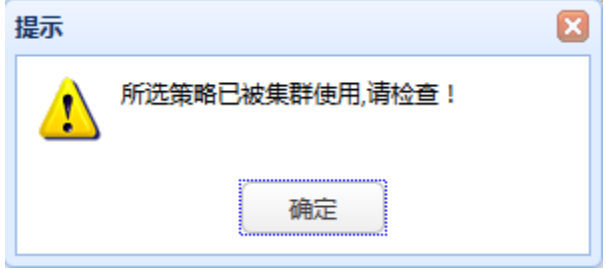

图 2.3-48 删除策略

当该监控策略未被集群所使用时,才能删除。 默认监控策略不允许删除。

## 2.3.3.7 报警级别

统一监控中的报警信息的等级说明,分为四个等级:1 级严重(红色)、2 级次 要(橙色)、3级警告(黄色)、4级提醒(蓝色),如图:

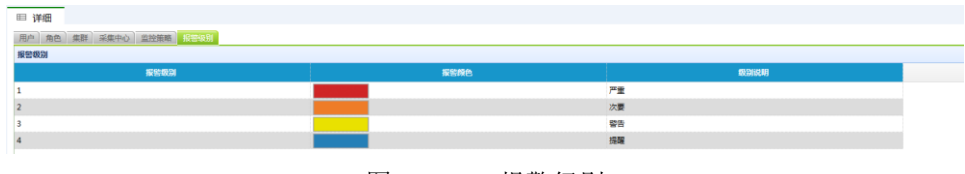

图 2.3-49 报警级别

## 2.3.3.8 监控平台日志管理

## GBASE®

监控平台日志管理提供了用户在监控网站中的主要操作(如:新建、删除集群、 启停集群进程、权限修改等)记录的管理,以便用户可以对统一监控中的用户操作 进行追踪或审计等。该功能模块可以通过点击"平台管理"下的"监控平台日志管 理"超链接进入,界面如下图所示:

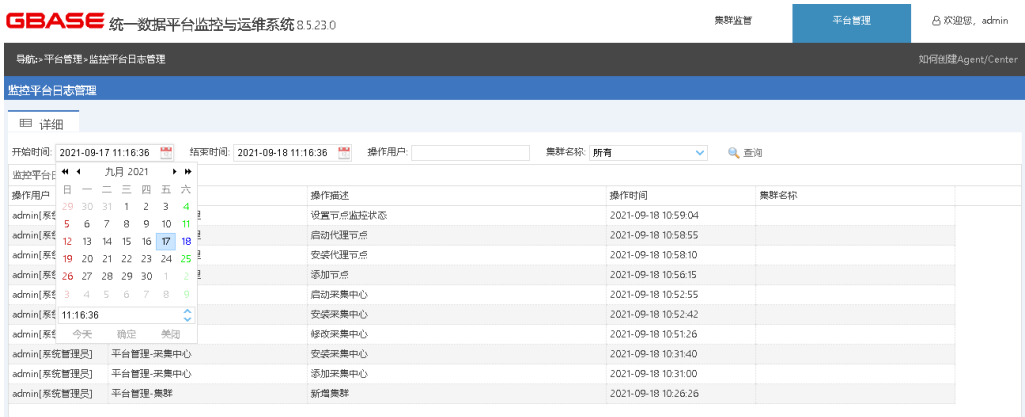

#### 图 2.3-50 监控平台日志管理

用户可以设置不同查询条件以快速定位在某个时间段用户都执行了什么操作。 该功能提供的查询条件有:

开始时间:支持日历控件操作,可精确到年月日时分秒,该输入框为只读。查 询时将获取大于等于开始时间的记录。

结束时间:支持日历控件操作,可精确到年月日时分秒,该输入框为只读。查 询时将获取小于等于结束时间的记录。

操作用户:统一监控的操作用户。

集群名称:集群名称支持多选,可以同时查询用户对多个集群的操作记录,如 果想取消集群选择时,需要再次点击下拉菜单中的已选中集群项。

用户点击"查询"按钮,系统将符合查询条件的用户操作记录展示到监控平台 日志列表中,列表信息可能较多,所以支持分页显示。列表信息包括:

操作用户:执行操作的用户帐号信息。

功能名称:用户执行了哪个功能模块。

操作描述: 用户具体执行了哪个操作, 如: 修改了集群信息。

操作时间:用户执行操作的时间。

集群名称:用户对哪个集群执行了操作。如果用户执行了平台管理中的功能, 那列表的该项信息为空。

## 2.3.3.9 监控历史数据管理

统一监控历史数据包括监控网站中用户操作的历史记录、采集中心持久化到资 源库的节点监控信息、以及节点报警信息。随着统一监控的长时间运行,历史数据 也会逐渐增多,当用户已备份或者不再需要某个时间段的历史数据时,可以使用该 模块对历史数据进行清除。为了了解曾经执行的清除操作,模块还提供对清除操作 日志的查询功能。该功能模块可以通过点击"平台管理"下的"监控历史数据管 理"超链接进入,界面如下图所示:

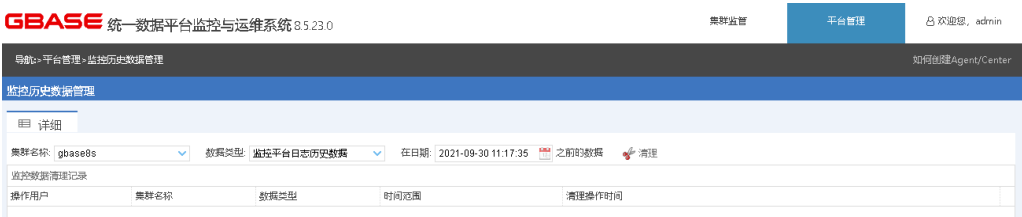

图 2.3-51 监控历史数据管理

用户可以设置清除条件对不同集群、不同类型的数据进行清除。清除条件有如 下:

集群名称:该名称为统一监控中管理的集群名称,为单选菜单。

数据类型:包含监控历史数据、报警历史数据和监控平台日志历史数据。监控 历史数据为统一监控采集并持久化到资源库的集群节点服务器的监控信息。报警历 史数据为在监控过程中产生的节点服务器的报警信息。监控平台日志历史数据为监 控网站中的用户操作历史数据,选择该项时,将忽略集群条件。

日期:设置要清除哪个时间点前的数据,该输入支持日历控件输入。

用户在设置好清除条件后,点击"清理"按钮,系统提示"您确认想要删除记

## GBASE®

录吗?",如果用户点击"确定",系统将试图删除符合条件的历史数据,如果没 有符合的数据,系统则提示"操作失败!此日期之前无数据",否则,删除数据成功, 刷新数据清除记录列表,列表信息可能较多,所以支持分页显示。列表信息如下:

操作用户:显示执行清理操作的用户。

集群名称:显示清理数据所属的集群名称,如果清理的是"监控平台日志历史 数据",则该列显示为空。

数据类型:显示执行清理操作的历史数据类型。

时间范围:显示哪个时间范围以前的数据被清理了。

清理操作时间:显示清理操作的执行时间。

## 2.3.3.10 安装向导

#### 功能描述:

增加安装向导的功能,用户可以根据向导的提示进行 angent 和 center 的安装 和启动。

例如:

进入平台管理

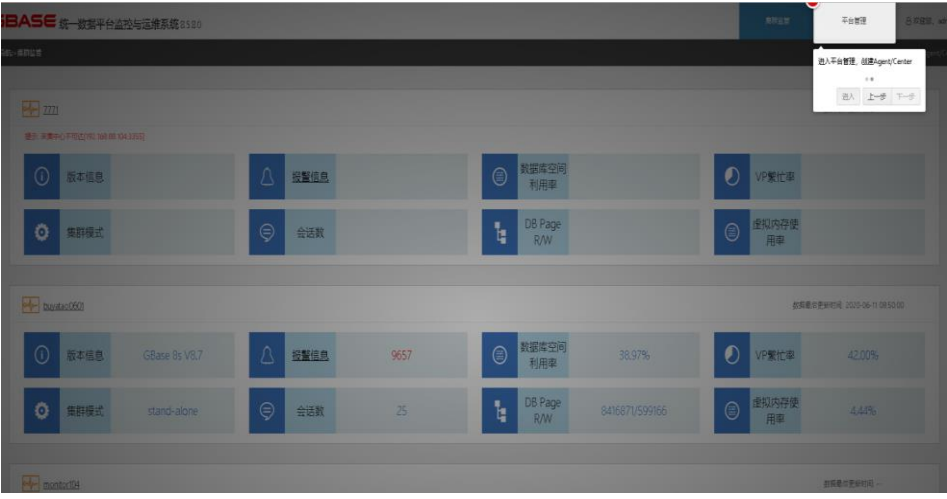

## 选择集群标签

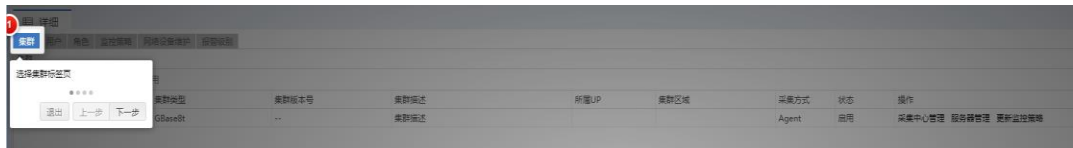

## 添加集群

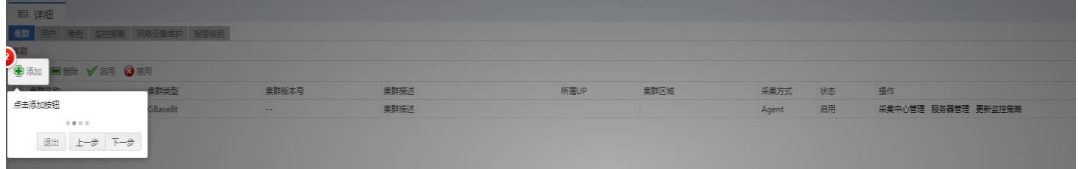

## 配置采集中心

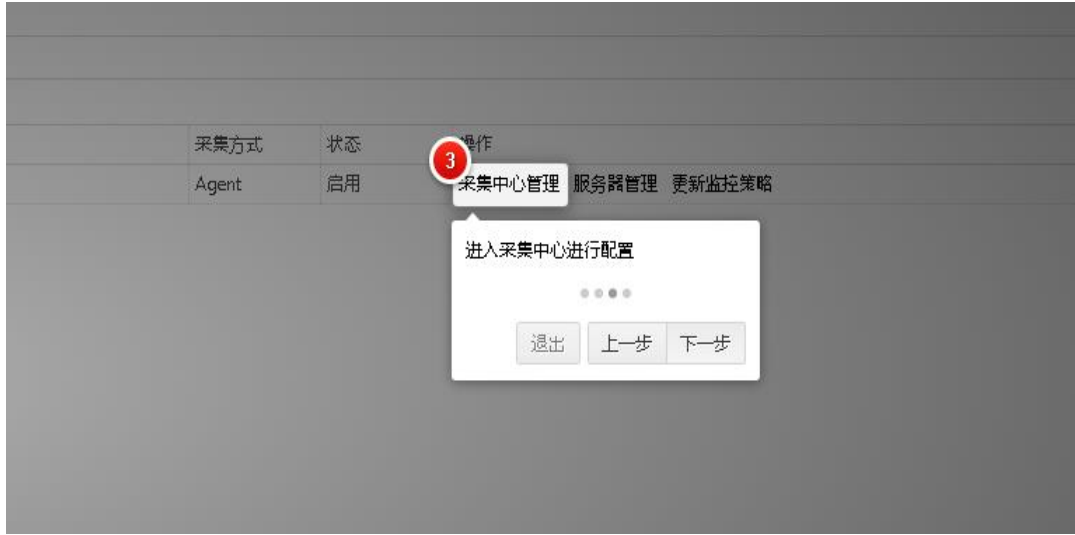

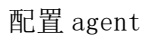

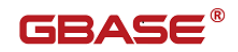

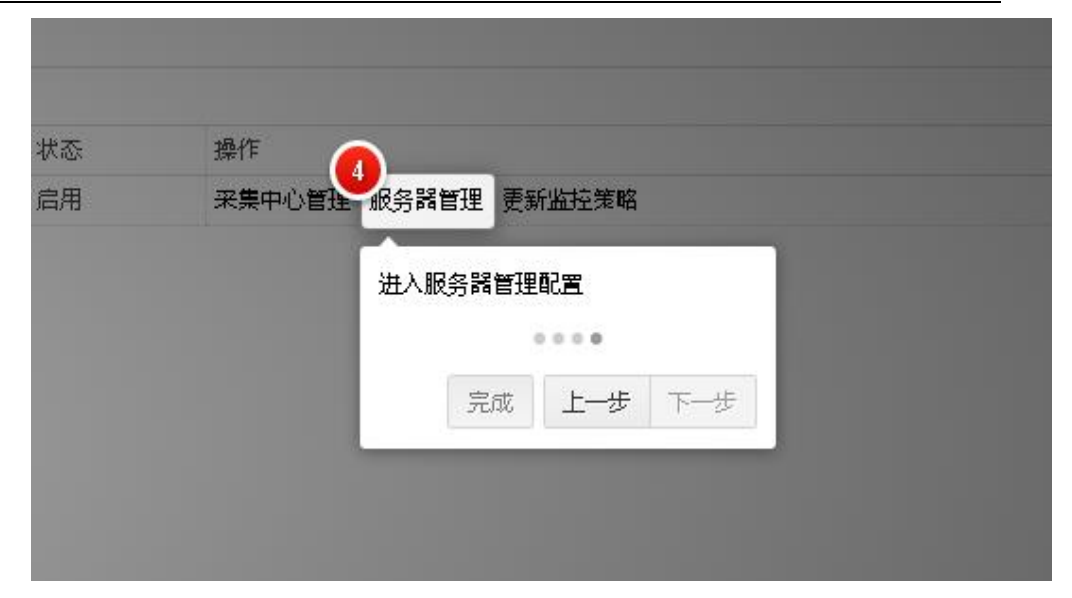

输入:

无

输出:

气泡的方式进行安装提示

异常判断和处理:

异常信息会通过弹出的方式告知用户

# 3 常见问题答疑

统一监控中集群节点需要开启的参数

# 3.1 "SQL 日志信息"页面中的日志信息

# 3.1.1AuditLog 日志开关

- gccli 登录
- set global long query time=0 (记录 sql 执行时间超过 0 的, 即所有 sql)
- set global audit log=1 (开启 audit log 功能)
- set global log\_output='TABLE'(将日志记录到 audit\_log 表中) 需要在每个节点上设置以上参数,重启后失效。

设置完后可以通过查询 gbase. audit log 表,看是否有数据,有数据则说明设 置成功。

## 3.1.2统一监控验证效果

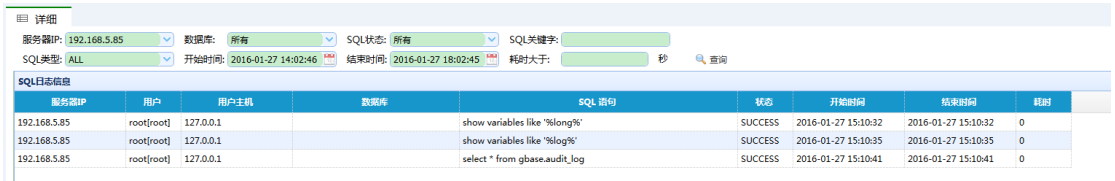

# 3.2 "集群锁"页面中锁信息

## 3.2.1制造集群锁

由于集群锁不一定出现,为了测试方便,可以人工制造,步骤如下:

- gccli 登录, 开启事务模式 set auto commit=0;
- Insert 一条数据 不 commit
- 查询 gcadmin showlock 可以看到有锁信息

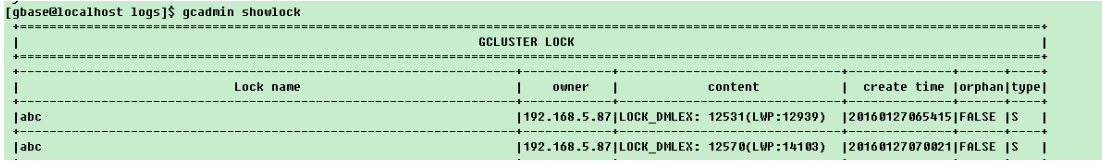

# 3.2.2统一监控验证效果
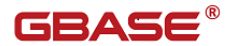

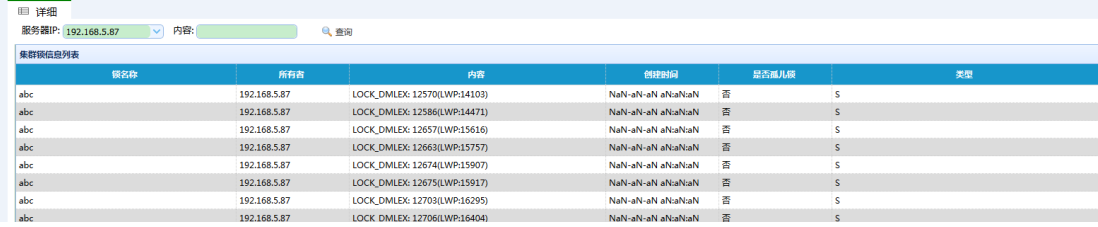

# 3.3 日志查看

监控系统报错或者出现问题,如需要向开发人员反应报错信息,可将监控系统 本身的日志信息一并附件,下面介绍一下三个组件的日志位置。

#### 3.3.1WEB 网站日志文件位置

WEB 网站日志文件的位置在 tomcat 目录下的 bin/logs 文件夹中,示例如下:

[root@gc10616 opt]# ll apache-tomcat-6.0.29/bin/logs/ 总用量 220  $rw-r-r-1$  root root 221389 11月 10 16:08 gcmonitor.log

Tomcat 服务器日志文件的位置在 tomcat 目录下 logs 文件夹中, 示例如下:

```
[root@localhost /]# ll /opt/apache-tomcat-6.0.29/logs/
总用量 260
-rw-r--r--. 1        root root 42718        10月 31       15:52        catalina.2016-10-31.log
-rw-r--r--. 1 root root 2071 11月  1 11:26 catalina.2016-11-01.log
-rw-r--r--. 1 root root 2056 11月 3 17:06 catalina.2016-11-03.log
                                              8 17:46 catalina.2016-11-08.log
·rw-r--r--. 1 root root 18196 11月
                                              9 10:06 catalina.2016-11-09.log
rw-r--r--. 1 root root 18315 11月
-rw-r--r--. 1 root root 18313 11月 9 10:00 Catattma.2010<br>-rw-r--r--. 1 root root 87452 11月 9 10:21 catalina.out
-rw-r--r--. 1 root root 874<br>-rw-r--r--. 1 root root<br>-rW-FeeFee -1 root root
                                     0 10月 31 14:21 host-manager.2016-10-31.log
                                              1 11:26 host-manager.2016-11-01.log<br>3 17:06 host-manager.2016-11-03.log<br>8 17:46 host-manager.2016-11-08.log<br>9 09:48 host-manager.2016-11-09.log
-rw-r--r--. 1 root root
                                     ◎ 11月
-rw-r--r--. 1 root root
                                     ◎ 11月
                                     0 11月
-rw-r--r--. 1 root root
.<br>rw-r--r--. 1 root root   0 11月
-rw-r--r--. 1 root root 44461 10月 31 15:52 localhost.2016-10-31.log
                                              1 11:26 localhost.2016-11-01.log<br>3 17:06 localhost.2016-11-03.log<br>8 17:46 localhost.2016-11-08.log<br>9 10:06 localhost.2016-11-09.log
                                478 11月
-rw-r--r--. 1 root root
-rw-r--r--. 1 root root 6401 11月
-rw-r--r--. 1 root root  4797 11月
-rw-r--r--. 1 root root 7152 11月
-rw-r--r--. 1 root root          0 10月 31 14:21 manager.2016-10-31.log
                                     0 11\overline{5} 1 11:26 manager.2016-11-01.log
-rw-r--r--. 1 root root
-rw-r--r--. 1 root root <mark>-</mark>
-rw-r--r--. 1 root root      0 11月   3 17:06 manager.2016-11-03.log<br>-rw-r--r--. 1 root root     0 11月  8 17:46 manager.2016-11-08.log
-rw-r--r--. 1 root root     0 11月  9 09:48 manager.2016-11-09.log
```
将网站日志以及 tomcat 日志列表中相关日志附件即可。

## 3.3.2Center 中心日志文件的位置

Center 中心日志文件的位置在 gcmonitor center 安装路径下的 logs 中,示例 如下图:

```
[root@rh1 opt]# ll gcmonitor center/logs/
总用量 8
-rw-r--r-- 1 root root 6967 7月 22 17:28 center.log
```
将列表中相关日志附件即可。

## 3.3.3Agent 代理日志文件的位置

Agent 中心日志文件的位置在 gcmonitor agent 安装路径下的 logs 中,示例如 下图:

```
[root@rh1 opt]# ll gcmonitor agent/logs/
总用量 444
-rw-r--r-- 1 root root 451053 11月 2 15:00 Agent.log
```
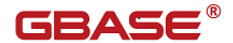

## 3.4 重新安装采集代理后需要重启节点监控

用户在使用统一监控过程中,如果要更新采集代理版本,可以重装该组件。重 新安装后,要在【平台管理-集群-服务器管理】界面中,先停止所有节点监控,然 后再重启所有节点监控,不然,会因为集群连接参数问题导致集群监控指标获取不 到。

# 3.5 监控系统无法推送 trap 信息

如 果 客 户 使 用 snmp 信 息 推 送 功 能 需 要 正 确 配 置 采 集 中 心 的 snmp udp config.properties 文件, 见附录 D 说明。

isOpen=1 outputEncoding=GBK trapIp=192.168.5.8 trapPort=5001 retries=2 timeout=1500 如果没有收到推送信息, 且日志文件中没有推送日志:

Send snmp trap successfully. info

请检查采集中心所在机器的 host 文件配置,host 文件的本机 ip 地址行是否有配置 当前主机名(应该要配上)。